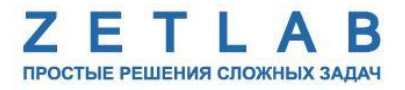

# **КОМПЛЕКТ ДЛЯ СЕЙСМОРАЗВЕДОЧНЫХ РАБОТ**

. . . . . . . . .

**Руководство по эксплуатации ЭТМС.416612.087 РЭ**

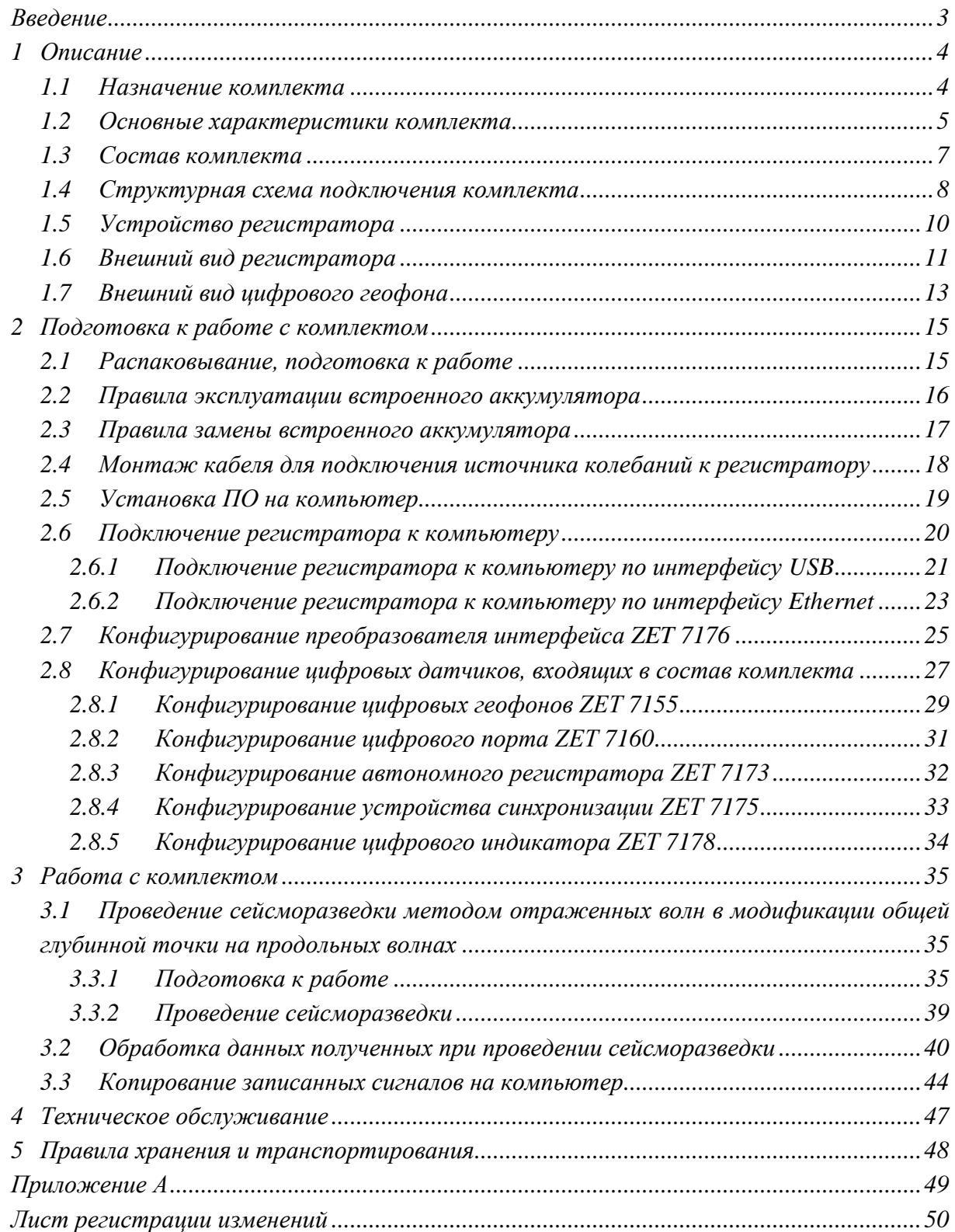

# Содержание

#### **Введение**

<span id="page-2-0"></span>Настоящее руководство по эксплуатации предназначено для изучения принципов работы с аппаратурой, входящей в состав комплекта для сейсморазведочных работ (комплект), разработанной в ООО «ЭТМС», г. Зеленоград.

К работе с комплектом допускаются лица, имеющие квалификацию техника или инженера. При работе с комплектом необходимо руководствоваться настоящим руководством по эксплуатации.

Для конфигурирования аппаратуры, входящей в состав комплекта, а также анализа регистрируемых данных поставляется ПО ZETLAB. ПО ZETLAB оснащено встроенным руководством, описывающим правила работы с ним. При необходимости обратиться к руководству ПО ZETLAB используйте клавишу «F1» клавиатуры.

Предприятие-изготовитель оставляет за собой право вносить в конструкцию комплекта незначительные изменения, не влияющие на технические характеристики, без коррекции эксплуатационно-технической документации.

#### **Принятые сокращения**

ОС – операционная система.

ПК – персональный компьютер (ноутбук или иной компьютер, используемый для работы с аппаратурой комплекта для сейсморазведочных работ).

ПО – программное обеспечение.

ООО «ЭТМС» – Общество с ограниченной ответственностью «Электронные технологии и метрологические системы».

### <span id="page-3-0"></span>**1 Описание**

#### <span id="page-3-1"></span>**1.1 Назначение комплекта**

Комплект для сейсморазведочных работ – это мобильная сейсморазведочная система, в основании которой стоят цифровые геофоны ZET 7155, соединяемые последовательно кабельными секциями. Комплект применяется для проведения сейсморазведочных работ в полевых условиях в различных климатических зонах методами преломленных и отраженных волн.

Методика сейсморазведки основана на изучении кинематики волн или времени пробега различных волн от точки их возбуждения до сейсмоприемников, улавливающих скорости смещения почвы, их динамики или интенсивности волн. Регистрация сейсмического события, при помощи комплекта для сейсморазведочных работ, осуществляется следующим образом: геофоны регистрируют механические колебания в месте проведения исследований и выполнив их преобразование в цифровой вид передают регистрируемые сигналы по кабельной линии на регистратор, в котором производится их последующее хранение.

Обработка и интерпретация зарегистрированных сигналов осуществляется с использованием ПК с предустановленным программным обеспечением ZETLAB. В результате интерпретации можно определить глубины залегания сейсмогеологических границ, их падение, простирание, скорости распространения волн, а используя геологические данные, установить геологическую природу выявленных границ.

Глубина исследования может достигать до 250 м, в зависимости от характеристик среды распространения волн. Для получения более точных данных рекомендуется применять комплекты для сейсморазведочных работ с большей длинной и большим количеством измерительных каналов.

## <span id="page-4-0"></span>**1.2 Основные характеристики комплекта**

Метрологические характеристики комплекта приведены в *[Табл. 1.1](#page-4-1)*.

<span id="page-4-1"></span>*Табл. 1.1 Метрологические характеристики комплекта*

| Параметр                       | Значение        |
|--------------------------------|-----------------|
| Измеряемая физическая величина | Виброскорость   |
| Частотный диапазон, Гц         | 11000           |
| Выдаваемые значения            | Мгновенные      |
| Диапазон измерения, мм/с       | от 0,0006 до 60 |

Технические характеристики комплекта приведены в *[Табл. 1.2](#page-4-2)*.

<span id="page-4-2"></span>*Табл. 1.2 Технические характеристики комплекта*

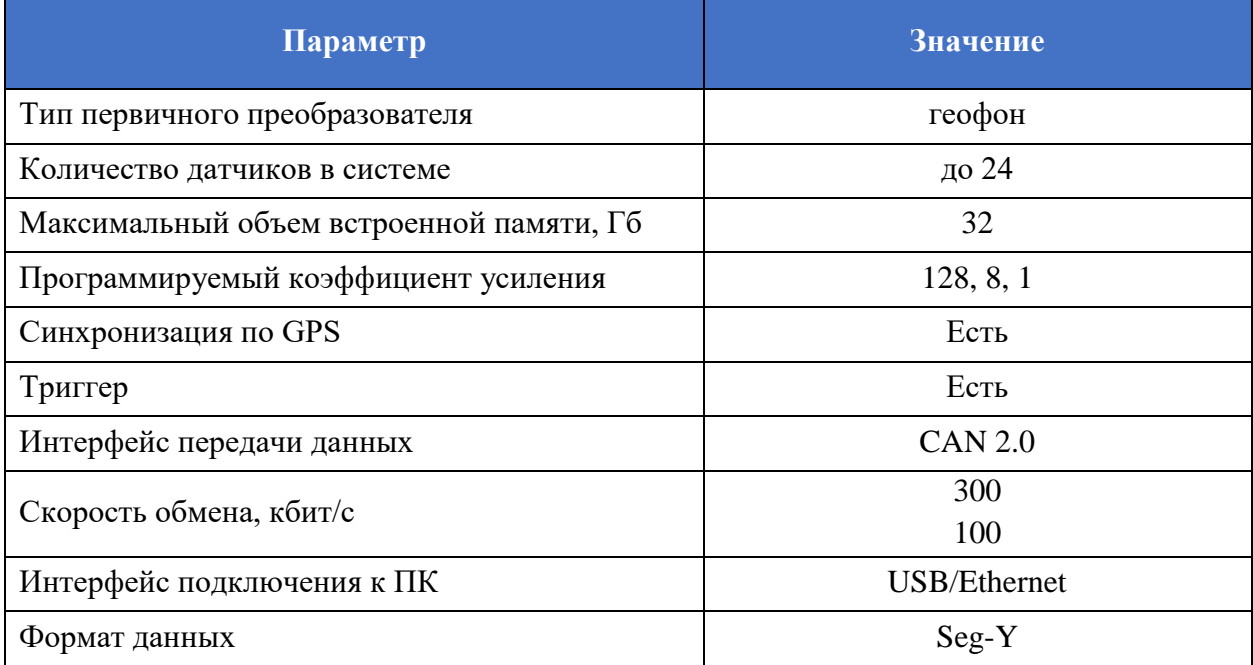

#### Эксплуатационные характеристики комплекта приведены в *[Табл. 1.3](#page-5-0)*.

| Параметр                            | Значение                 |
|-------------------------------------|--------------------------|
| Тип индикатора                      | Графический, монохромный |
| Разрешение, пикселей                | 98x32                    |
| Управление                          | 2 механические кнопки    |
| Длина кабельной линии, м            | до 240                   |
| Тип аккумулятора                    | Li-ion, съемный          |
| Емкость аккумулятора, мА*ч          | 3400                     |
| Время работы в автономном режиме, ч | 4                        |
| Напряжение питания, В               | 18-21                    |
| Мощность потребления, Вт            | 10                       |
| Напряжение заряда аккумулятора, В   | 28                       |
| Рабочий диапазон температур, °С     | $-1040$                  |
| Гарантийный срок эксплуатации       | 1 год <sup>1</sup>       |

<span id="page-5-0"></span>*Табл. 1.3 Эксплуатационные характеристики комплекта*

 $\overline{a}$ 

ООО "ЭТМС"

<sup>1</sup> При своевременном прохождении периодической поверки в ООО «ЭТМС», согласно межповерочного интервала, гарантийный срок эксплуатации составляет 10 лет.

Гарантийный срок не распространяется на встроенный аккумулятор регистратора.

## <span id="page-6-0"></span>**1.3 Состав комплекта**

Состав комплекта представлен в *[Табл. 1.4](#page-6-1)*.

<span id="page-6-1"></span>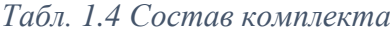

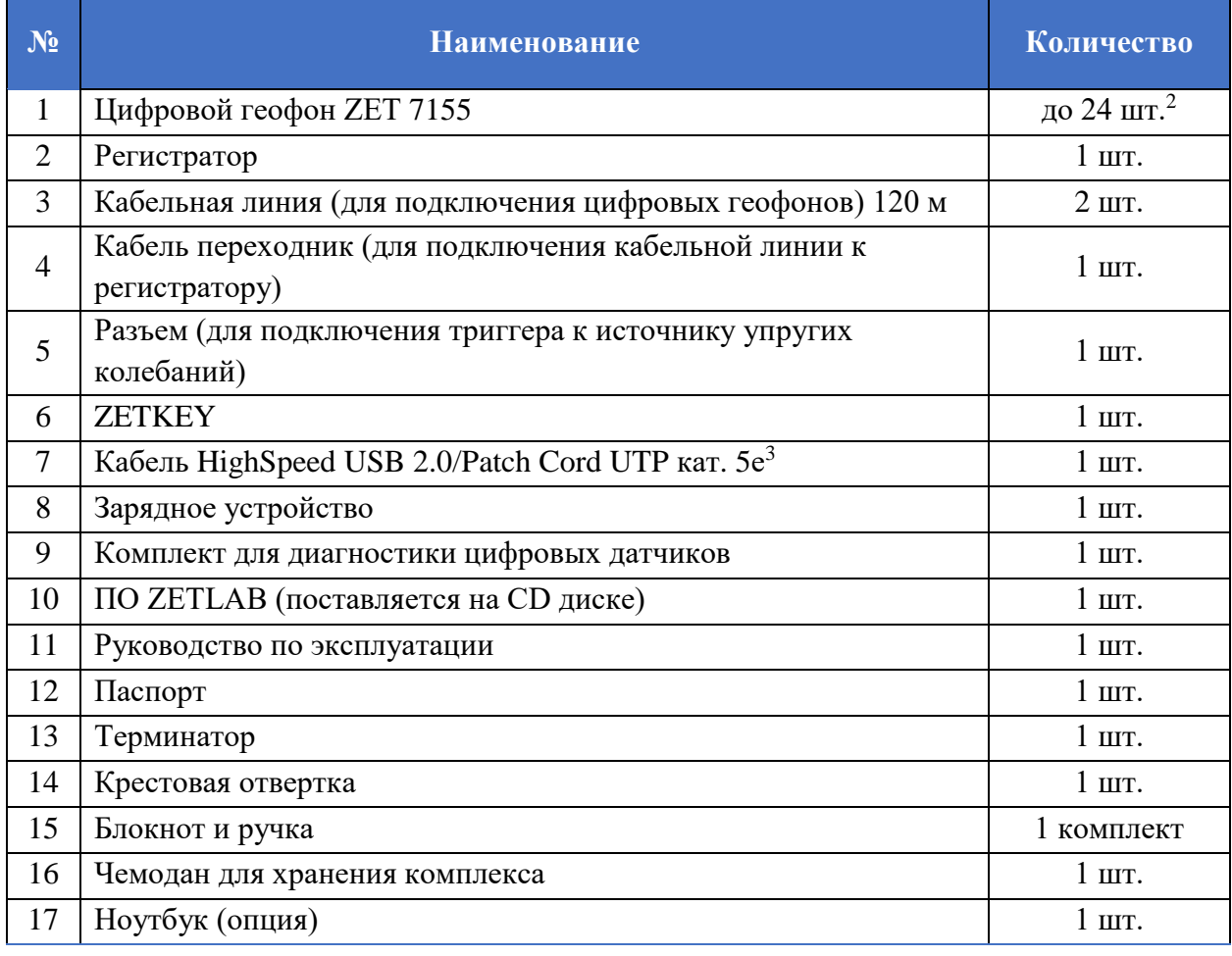

Состав регистратора представлен в *[Табл. 1.5](#page-6-2)*.

<span id="page-6-2"></span>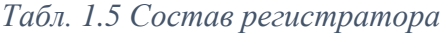

| N <sub>2</sub> | <b>Наименование</b>                                              | Количество |
|----------------|------------------------------------------------------------------|------------|
|                | Преобразователь интерфейса (ZET 7174 либо ZET 7176) <sup>4</sup> | l шт.      |
| $\overline{2}$ | Автономный регистратор ZET 7173                                  | 1 шт.      |
| 3              | Цифровой индикатор ZET 7178                                      | 1 HIT.     |
| $\overline{4}$ | Устройство синхронизации ZET 7175                                | 1 HIT.     |
| 5              | Цифровой порт ZET 7160                                           | 1 шт.      |
| 6              | Встроенный аккумулятор                                           | комплект   |

Количество определяется договором поставки

 $\overline{a}$ 

Тип поставляемого кабеля определяется в зависимости от исполнения регистратора.

В зависимости от варианта исполнения

### <span id="page-7-0"></span>**1.4 Структурная схема подключения комплекта**

На *[Рис. 1.1](#page-7-1)* представлена структурная схема подключения комплекта для сейсморазведочных работ.

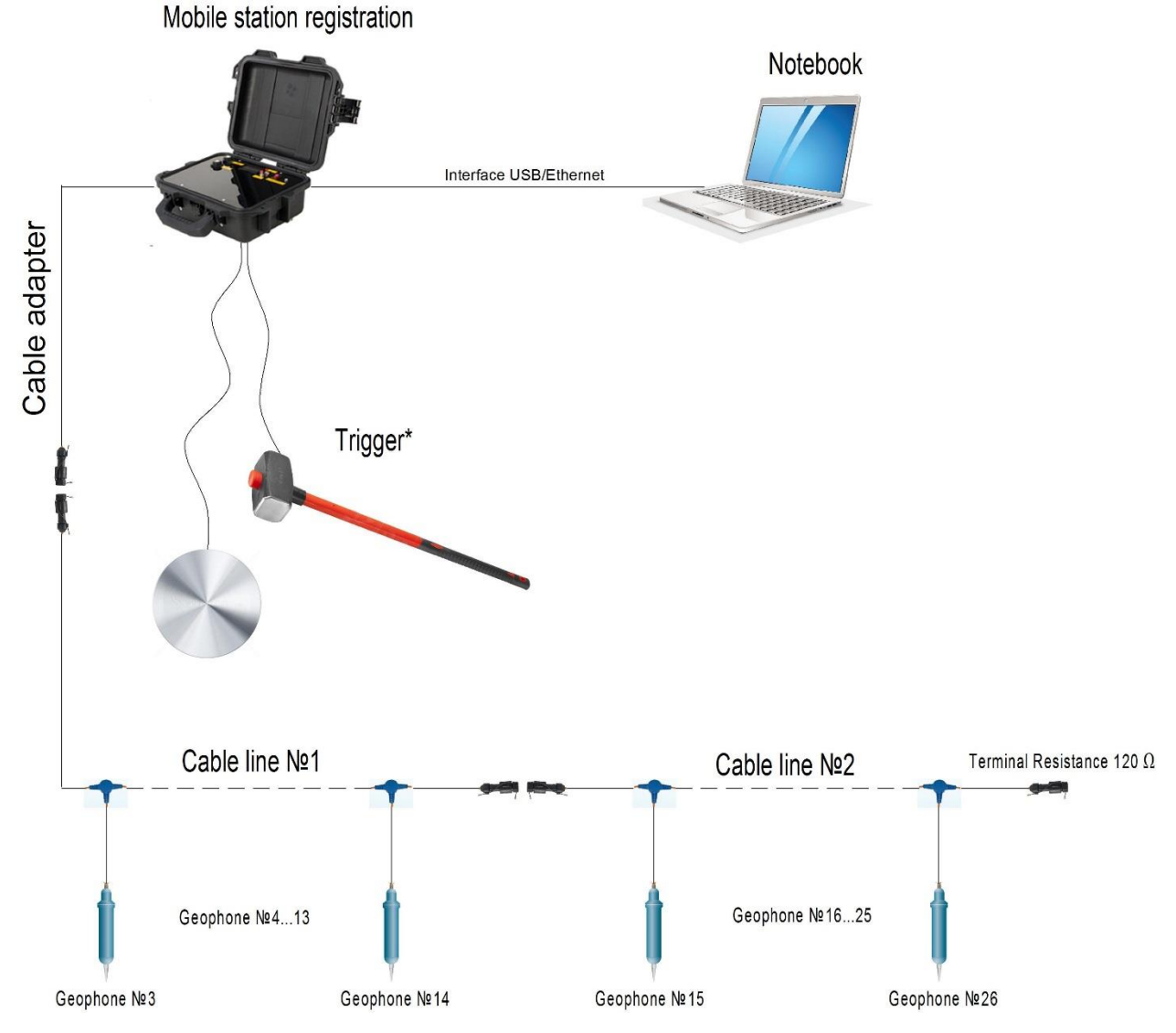

*Рис. 1.1 Структурная схема подключения комплекта*

<span id="page-7-1"></span>\* – в комплект поставки входит только ответный разъем для подключения триггера к источнику упругих колебаний.

Регистратор является связующим звеном между цифровыми геофонами и компьютером. Регистратор осуществляет электропитание и синхронизацию устройств, запись во встроенную память сигналов упругих колебаний, а также отображение параметров устройств, входящих в состав комплекта.

Подключение цифровых геофонов к регистратору осуществляется посредством кабельного переходника и кабельной линии, входящих в комплект поставки. Для этого необходимо подключить цифровые геофоны к соответствующим разъемам GSC-4H (Herma-4) кабельной линии. Количество цифровых геофонов, входящих в состав одного комплекта, не может быть более 24 устройств. После соединения цифровых геофонов следует подключить кабельную линию к разъему «CAN» регистратора при помощи кабельного переходника.

В конце кабельной линии, на последнем незадействованном разъеме GSC-4H (Herma-4) необходимо установить заглушку с терминальным сопротивлением 120 Ом.

При проведении сейсморазведки источником упругих колебаний как правило выступает строительная кувалда. При ударе кувалдой по металлическому диску, расположенному на поверхности земли, возбуждаются упругие волны. Цифровые геофоны осуществляют прием созданных упругих волн, преобразуют механические колебания в цифровой сигнал и передают полученные данные в регистратор.

К кувалде и металлическому диску подсоединяется кабель для подключения триггера, таким образом при ударе кувалдой по диску происходит замыкание контактов триггера, в результате чего на автономный регистратор подается команда о запуске записи сигналов.

Настройка устройств, входящих в состав комплекта, и обработка записанных сигналов производится с компьютера (ноутбука). Подключение регистратора к компьютеру осуществляется по интерфейсу USB или Ethernet, и зависит от варианта исполнения. Для выполнения настройки или обработки на компьютере должно быть установлено программное обеспечение ZETLAB (раздел [2.5\)](#page-18-0), а также в USB порт компьютера должен быть установлен цифровой ключ ZETKEY с соответствующей прошивкой.

#### <span id="page-9-0"></span>**1.5 Устройство регистратора**

Аппаратура, входящая в состав регистратора располагается в корпусе, выполненном в виде чемодана. В состав регистратора входят:

1 Преобразователь интерфейса ZET 7174 либо ZET 7176 (в зависимости от варианта исполнения регистратора)

Преобразователь интерфейса ZET 7174(ZET 7176) предназначен для подключения цифровых датчиков, входящих в состав комплекта, к компьютеру по интерфейсу USB (Ethernet) для их последующего конфигурирования.

2 Автономный регистратор ZET 7173

Автономный регистратор ZET 7173 предназначен для записи данных, получаемых от цифровых геофонов ZET 7155. Запись сигналов начинается автоматически при включении регистратора. Все данные записываются на microSD карту в виде файлов в специальном формате.

3 Устройство синхронизации ZET 7175

Устройство синхронизации ZET 7175 предназначено для привязки внутреннего времени цифровых геофонов, входящих в состав комплекта, к системе глобального времени.

4 Цифровой индикатор ZET 7178

Цифровой индикатор ZET 7178 предназначен для отображения данных, получаемых от цифровых датчиков, входящих в состав комплекта.

5 Цифровой порт ZET 7160

Цифровой порт ZET 7160 выполняет функцию триггера, срабатывающего при замыкании контактов, и предназначен для идентификации удара как сейсмического события.

6 Встроенный аккумулятор

Встроенный аккумулятор необходим для проведения измерений в автономном режиме. Регистратор оснащен шестью LI-ion аккумуляторными батареями Panasonic NCR18650B емкостью 3400 мА\*ч, расположенными на плате управления питанием регистратора. Емкость аккумулятора позволяет проводить непрерывно измерения в течении 4 часов.

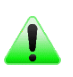

*Примечание: увеличить время автономной работы можно подключив аккумулятор напряжением 24 В, либо иной источник постоянного тока напряжением от 21 до 28 В к разъему "CHARGE" регистратора, либо к контактам "GND" и "+U" разъема, расположенного в месте подключения к кабельной линии терминального сопротивления.*

## <span id="page-10-0"></span>**1.6 Внешний вид регистратора**

Корпус регистратора выполнен в виде чемодана и имеет внешний вид, приведенный на [Рис. 1.2.](#page-10-1)

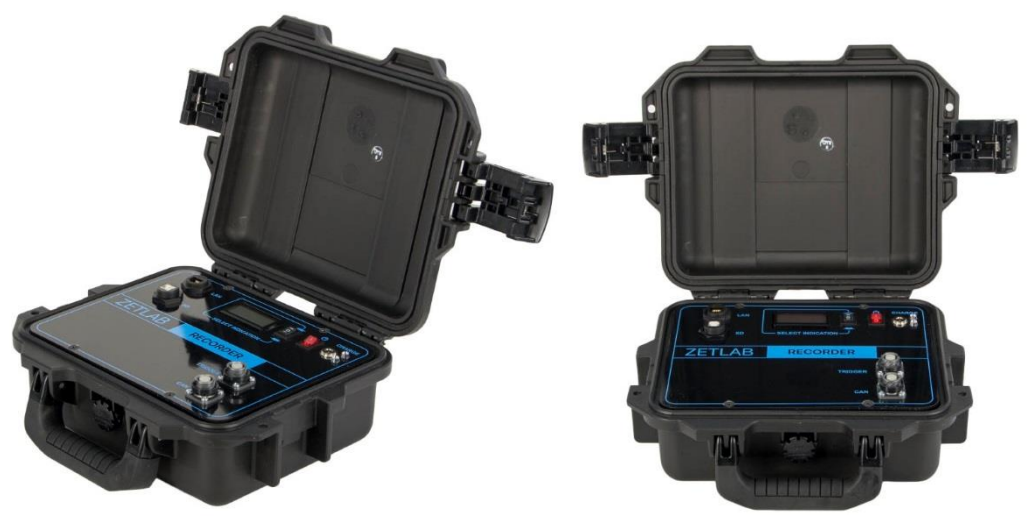

*Рис. 1.2 Внешний вид мобильного комплекса регистрации*

<span id="page-10-1"></span>Внешний вид верхней панели регистратора с маркировкой приведен на [Рис. 1.3.](#page-10-2)

<span id="page-10-2"></span>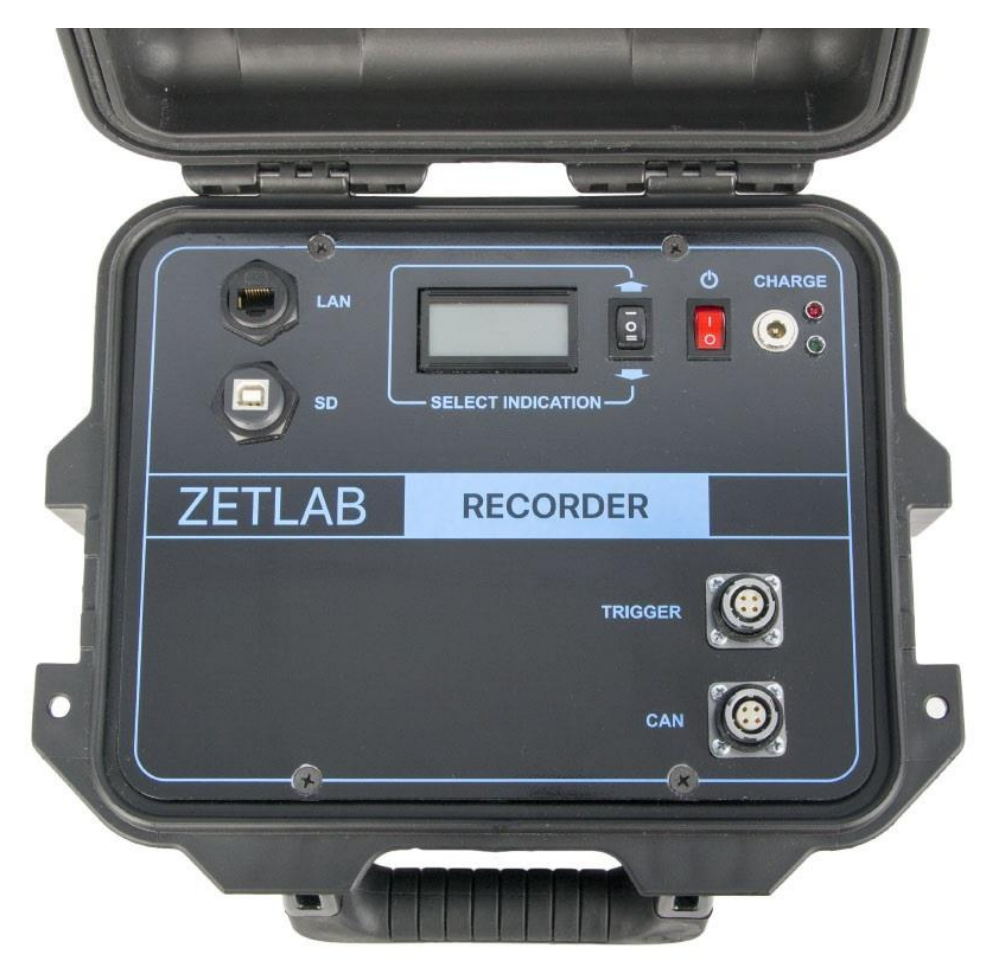

*Рис. 1.3 Внешний вид панели мобильного комплекса регистрации*

На крышке регистратора расположены разъемы, предназначенные для подключения к регистратору внешних устройств. Подробная информация о назначении разъемов представлена в *[Табл. 1.6](#page-11-0)*.

| $N_2$ | Обозначение    | Назначение                                                                                                    |  |
|-------|----------------|----------------------------------------------------------------------------------------------------|--|
|       | <b>SD</b>      | Предназначен для переноса записанных данных на компьютер по<br>интерфейсу USB.                                                          |  |
| 2     | LAN            | Предназначен для подключения регистратора к ПК через локальную<br>сеть Ethernet.                                                        |  |
| 3     | <b>CAN</b>     | Предназначен для подключения к регистратору кабельной линии с<br>геофонами ZET 7155 посредством кабельного<br>цифровыми<br>переходника. |  |
| 4     | <b>TRIGGER</b> | Предназначен для подключения к регистратору источника упругих<br>колебаний.                                                             |  |
| 5     | Charge         | Предназначен<br>ДЛЯ<br>подключения<br>К<br>регистратору<br>зарядного<br>устройства.                                                     |  |

<span id="page-11-0"></span>*Табл. 1.6 Назначение разъемов регистратора*

Назначения элементов управления и индикаторов состояния, расположенных на крышке регистратора, указаны в *[Табл. 1.7](#page-11-1)*.

<span id="page-11-1"></span>*Табл. 1.7 Назначение элементов управления и индикаторов*  $\blacksquare$ 

| Вид | Обозначение          | <b>Назначение</b>                                                                                                    |
|-----|----------------------|----------------------------------------------------------------------------------------------------|
| ტ   | Питание              | Переключатель предназначен для включения/выключения<br>питания регистратора:<br>I - включение регистратора;<br>О - отключение регистратора.                                                                                         |
|     | Управление           | Переключатель предназначен для управления графическом<br>Изменяя<br>индикатором.<br>положение<br>переключателя<br>(«UP» - «DOWN»), выбирается необходимый цифровой<br>датчик, параметры которого должны отображаться на<br>дисплее. |
|     | Красный<br>индикатор | Загорание индикатора красного цвета означает осуществление<br>процесса заряда встроенного аккумулятора.                                                                                                    |
|     | Зеленый<br>индикатор | Загорание индикатора зеленого цвета означает окончание<br>процесса заряда встроенного аккумулятора.                                                                                                    |

#### <span id="page-12-0"></span>**1.7 Внешний вид цифрового геофона**

На *[Рис. 1.4](#page-12-1)* представлен внешний вид цифрового датчика ZET 7155. Установка цифрового датчика на землю (на грунт) выполняется в вертикальном направлении с использованием штыревой опоры для крепления в грунт, расположенной на основании датчика. Необходимо надавить на датчик таким образом, чтобы он вошел в грунт не менее чем на 2/3 собственной длины.

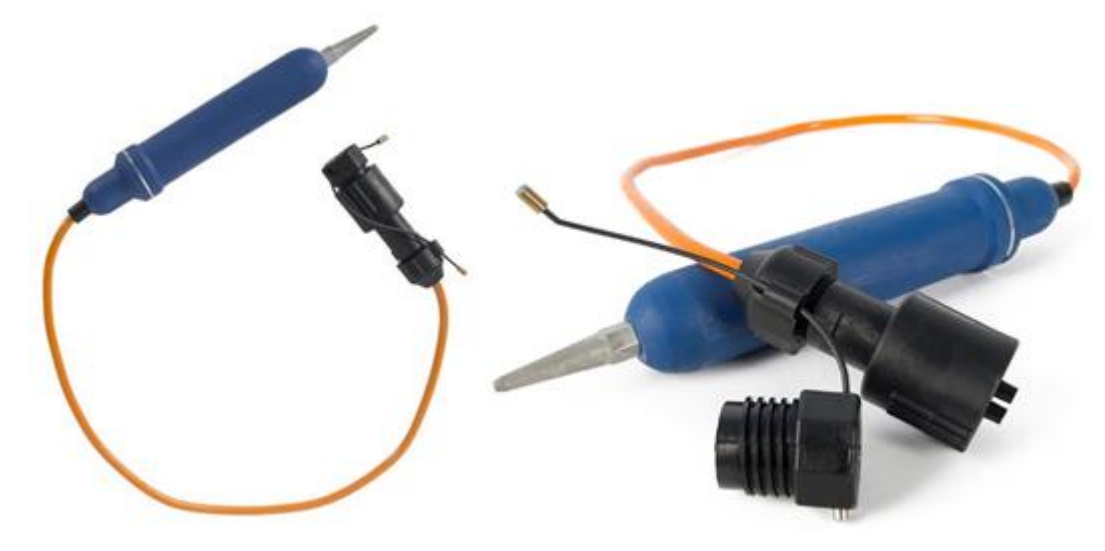

*Рис. 1.4 Внешний вид цифрового датчика ZET 7155*

<span id="page-12-1"></span>Цифровые геофоны ZET 7155 оснащены встроенным кабелем с установленным брызгозащитным разъёмом GSC-4H (Herma-4) на конце.

Подключение цифровых геофонов к измерительной сети осуществляется при помощи Т-образного элемента с ответным разъёмом GSC-4H (Herma-4).

На *[Рис. 1.5](#page-12-2)* приведено изображение разъема GSC-4H и назначение контактов, расположенного на встроенном кабеле.

|   | Номер          | Подключение к измерительной |
|---|----------------|-----------------------------|
|   | контакта       | сети                        |
| B | $\Gamma 2(A)$  | $CAN$ 2.0 линия «Н»         |
|   | $\Gamma$ 1 (B) | CAN 2.0 линия «L»           |
|   | III2(1)        | $+U(928 B)$                 |
|   | III1(2)        | <b>GND</b>                  |

<span id="page-12-2"></span>*Рис. 1.5 Обозначение контактов разъема GSC-4H*

Цифровой геофон представляет собой вибродатчик со встроенным чувствительным элементом, осуществляющий преобразование виброскорости, действующей на первичный преобразователь по оси Z, в цифровой сигнал (*[Рис. 1.6](#page-13-0)*).

<span id="page-13-0"></span>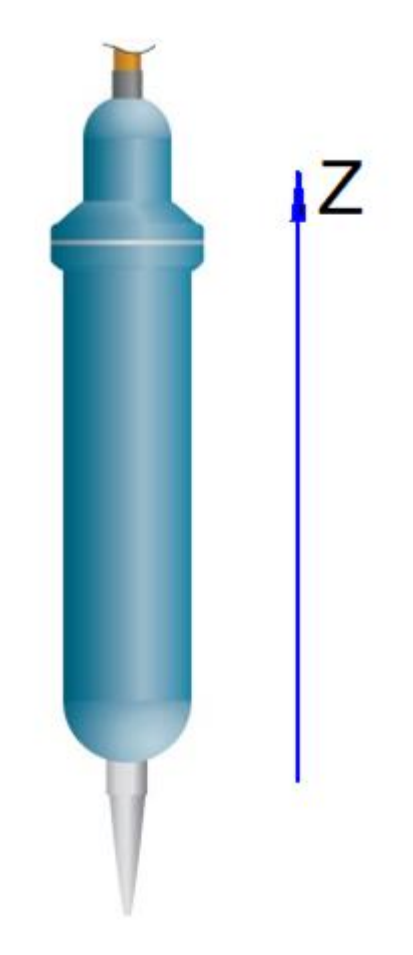

*Рис. 1.6 Направление оси вибрации*

## <span id="page-14-0"></span>**2 Подготовка к работе с комплектом**

#### <span id="page-14-1"></span>**2.1 Распаковывание, подготовка к работе**

Снятие транспортировочной упаковки производить на горизонтальной, устойчивой поверхности, освобожденной от посторонних предметов. После снятия транспортировочной упаковки следует:

- Проверить комплектность аппаратуры на соответствие составу, указанному в главе [1.3;](#page-6-0)
- Произвести внешний осмотр, обратив внимание на отсутствие механических повреждений.

Перед началом работы регистратором необходимо убедится, что встроенные аккумуляторные батареи заряжены. При необходимости следует зарядить встроенные аккумуляторные батареи, руководствуясь правилами, описанными в разделе [2.2.](#page-15-0)

## <span id="page-15-0"></span>**2.2 Правила эксплуатации встроенного аккумулятора**

Регистратор оснащен шестью литий-ионными (LI-ion) аккумуляторными батареями Panasonic NCR18650B емкостью 3400 мА\*ч. В Табл. 2.1 описаны условия эксплуатации аккумуляторных батарей.

*Табл. 2.1 Условия эксплуатации аккумуляторов*

| Параметр                                 | <b>Значение</b> |
|------------------------------------------|-----------------|
| Диапазон температуры хранения, °С        | $-3560$         |
| Диапазон температуры эксплуатации, °С    | $-2060$         |
| Расчетный срок службы аккумуляторов, лет |                 |

Зарядку встроенного аккумулятора следует проводить в следующей последовательности:

1. Подключить зарядное устройство, входящее в комплект поставки, к разъему «Charge», расположенному на панели регистратора. Ответную часть зарядного устройства подключить к сети переменного тока 220 В.

2. Во время зарядки аккумуляторных батарей, рядом с разъемом «Charge» должен гореть индикатор красного цвета.

3. Загорание индикатора зеленого цвета означает окончание процесса зарядки встроенного аккумулятора. По окончанию заряда аккумулятора необходимо отключить зарядное устройство от регистратора и сети переменного тока 220 В.

*Внимание! Для продления срока службы аккумулятора при длительном хранении регистратора необходимо не реже, чем раз в полгода производить зарядку аккумулятора.*

*Внимание! Зарядку аккумулятора следует производить только при положительных температурах.*

*Внимание! Эксплуатация аккумулятора при отрицательных температурах допускается, однако это может привести к сокращению времени автономной работы.*

#### <span id="page-16-0"></span>**2.3 Правила замены встроенного аккумулятора**

Замену встроенного аккумулятора следует проводить в следующей последовательности:

1. Отключить зарядное устройство, входящее в комплект поставки, от разъема «Charge», расположенного на панели регистратора. Отключить питание регистратора, переведя переключатель «Питание» в положение «О».

2. Открутить четыре винта на верхней панели регистратора, и аккуратно отодвинуть в сторону верхнюю панель, стараясь не оторвать прикрепленные к ней провода.

3. Снять шесть аккумуляторных батарей Panasonic NCR18650B, закрепленных на плате управления питанием регистратора.

4. Установить новые аккумуляторные батареи Panasonic NCR18650B (либо аналог) на плату управления питанием регистратора, соблюдая полярность.

5. Закрутить четыре винта на верхней панели регистратора.

*Примечание: для продления срока службы аккумуляторных батарей рекомендуется осуществлять замену всех батарей одновременно.*

*Примечание: замена аккумуляторных батарей не является гарантийным случаем и осуществляется пользователем самостоятельно.*

### <span id="page-17-0"></span>**2.4 Монтаж кабеля для подключения источника колебаний к регистратору**

На панели регистратора расположен разъем «TRIGGER», замыкание контактов которого приводит к выдаче на регистратор команды записи сигналов. Замыкание контактов разъема осуществляется методом ударного воздействия кувалдой по металлическому диску.

Для замыкания контактов разъема «TRIGGER» необходимо подготовить соединительный кабель. С стороны соединения кабеля с регистратором монтируется разъем FQ14-4TJ-7, два оставшихся конца кабеля соединяются с ударной частью кувалды и металлического диска.

На *[Рис. 2.1](#page-17-1)* отображено обозначение контактов разъема, предназначенного для подключения источника упругих колебаний к регистратору.

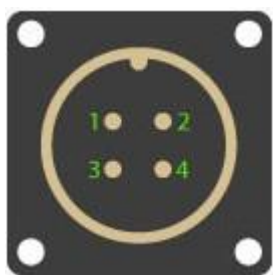

Разъем «TRIGGER» регистратора Разъем FQ14-4TJ-7 соединительно кабеля

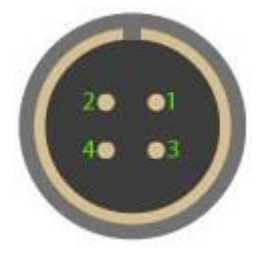

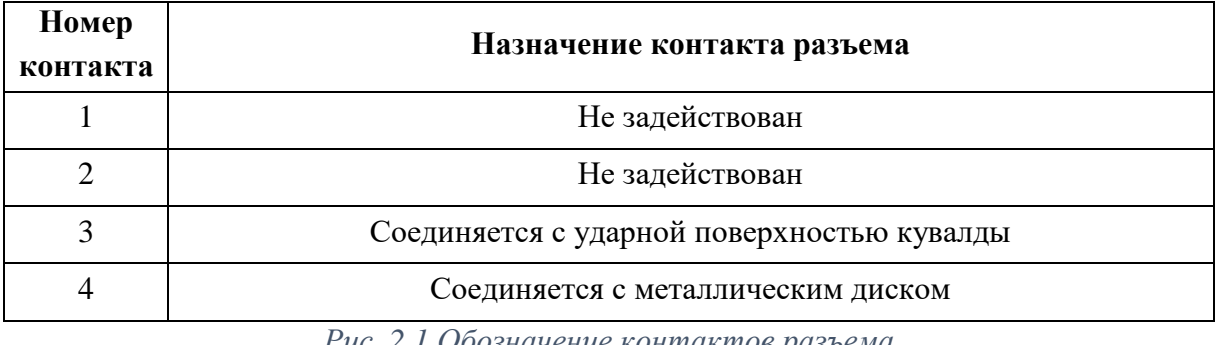

*Рис. 2.1 Обозначение контактов разъема*

<span id="page-17-1"></span>*Примечание: особые требования по типу и длине кабеля отсутствуют и подбираются пользователем самостоятельно.*

## <span id="page-18-0"></span>**2.5 Установка ПО на компьютер**

Для установки программного обеспечения ZETLAB на компьютер необходимо:

1. Установить CD диск с ПО (из комплекта поставки) в считывающее устройство компьютера;

2. Запустить установочный файл «ZetLab.msi» и следуя указаниям произвести установку программного обеспечения ZETLAB на компьютер.

*Внимание! Для установки ПО вход в ОС Windows должен быть произведен с правами администратора.*

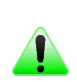

*Примечание: для корректной работы программного обеспечения ZETLAB компьютер должен удовлетворять следующим требованиям:*

- *двухъядерный процессор или более;*
- *тактовая частота процессора – не менее 1,6 ГГц;*
- *оперативная память – не менее 2 Гб;*
- *свободное место на жестком диске – не менее 20 Гб;*
- *видеокарта с 3D-графическим ускорителем, поддержкой ОреnGL, DirectХ, не менее 128 Мб памяти;*
- *разрешение экрана не менее 1280×1024;*
- *наличие манипулятора «мышь» или иного указательного устройства;*
- *наличие стандартной клавиатуры или иного устройства ввода;*
- *привод CD-ROM для установки программ;*
- *допустимые версии ОС:*
	- o *Microsoft® Windows® 7 32/64 разрядная с пакетом обновления SP1;*
	- o *Microsoft® Windows® 8 32/64 разрядная;*
	- o *Microsoft® Windows® 8.1 32/64 разрядная;*
	- o *Microsoft® Windows® 10 32/64 разрядная.*

#### <span id="page-19-0"></span>**2.6 Подключение регистратора к компьютеру**

В зависимости от варианта исполнения регистратора он подключается к компьютеру по интерфейсу USB или Ethernet.

Для подключения регистратора к компьютеру по интерфейсу USB необходимо соединить кабелем HighSpeed USB 2.0, входящим в комплект поставки, разъем «USB» регистратора и любой незадействованный USB-порт компьютера. После выполнения действий, описанных выше, следует включить кнопку «Питание, расположенную на верхней панели регистратора.

Для подключения регистратора к компьютеру по интерфейсу Ethernet необходимо соединить кабелем PatchCord UTP кат. 5е, входящим в комплект поставки, разъем «LAN» регистратора и любой незадействованный Ethernet-порт компьютера. Также необходимо настроить сетевой порт компьютера таким образом, чтобы регистратор и компьютер находились в одной подсети. После выполнения действий, описанных выше, следует включить кнопку «Питание, расположенную на верхней панели регистратора.

На компьютере должна быть установлена операционная система Windows, а также установлено и запущено программное обеспечение ZETLAB. Необходимо также подключить к USB разъему компьютера электронный ключ ZETKEY, входящий в комплект поставки.

После подключения регистратора к компьютеру операционная система осуществит поиск и установит драйвер необходимый для взаимодействия на программном уровне.

Конфигурирование устройств, входящих в состав комплекта для сейсморазведочных работ, производится в программе «Диспетчер устройств», которая располагается в меню «Сервисные» на панели ZETLAB (*[Рис. 2.2](#page-19-1)*).

<span id="page-19-1"></span>
$$
Puc, 2.2\,\text{Tath27b}\,\text{ZETLAB}
$$

*Внимание! Конфигурирование устройств, входящих в состав регистратора, а также цифровых геофонов может производиться только после установления соединения с преобразователем интерфейса через интерфейс USB, либо Ethernet (в зависимости от варианта исполнения регистратора).*

## <span id="page-20-0"></span>2.6.1 Подключение регистратора к компьютеру по интерфейсу USB

В окне программы «Диспетчер устройств ZET» будет отображаться идентификатор преобразователя интерфейса ZET 7174, входящий в состав регистратора (*[Рис. 2.3](#page-20-1)*).

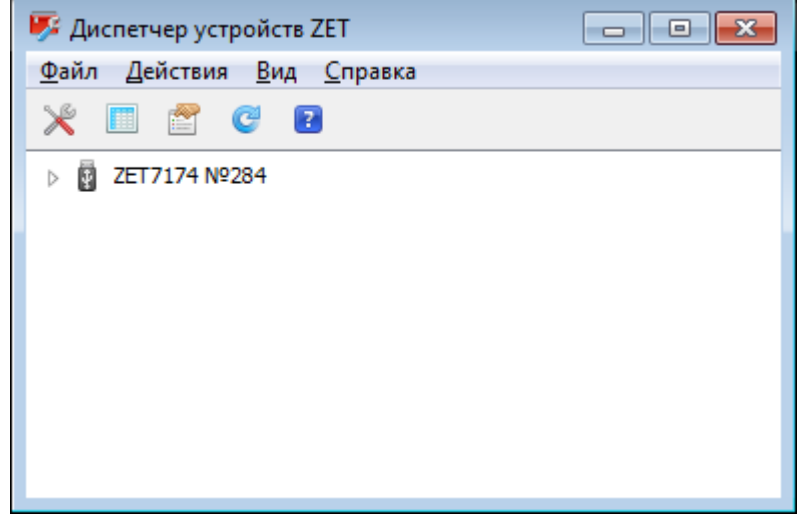

*Рис. 2.3 Программа «Диспетчер устройств ZET»*

<span id="page-20-1"></span>Для отображения списка идентификаторов устройств (цифровых геофонов, подключенных к разъему CAN, а также модулей, входящих в состав регистратора), необходимо раскрыть всплывающий список нажатием по идентификатору преобразователя интерфейса (*[Рис. 2.4](#page-20-2)*).

| Диспетчер устройств ZET                   | - 0 X |
|-------------------------------------------|-------|
| <u>Ф</u> айл Действия <u>В</u> ид Справка |       |
| ⋇<br>e modern de<br>$\vert$ 7 $\vert$     |       |
| ◢圓<br>ZET7174 Nº284                       |       |
| $\sqrt{2ET71550}$ (3)                     |       |
| $\sqrt{4}$ ZET7155_04(4)                  |       |
| $\sqrt{2}$ ZET 7155_05 (5)                |       |
| $\sqrt{2ET715506(6)}$                     |       |
| ZET7155_07(7)                             |       |
| $\sqrt{2ET7155}$ 08 (8)                   |       |
| ZET7155_09 (9)                            |       |
| ZET7155_10 (10)                           |       |
| ZET7160_1 (40)                            |       |
| $\sqrt{2ET7160}$ 2 (41)                   |       |
| $\sqrt{2ET7160}$ 3 (42)                   |       |
| ZET7160_4 (43)                            |       |
| $\sqrt{2ET7173(45)}$                      |       |
| ZET7175 (47)                              |       |
| $\Box$ ZET 7178 (49)                      |       |
|                                           |       |

*Рис. 2.4 Список устройств, подключенных к преобразователю интерфейса*

<span id="page-20-2"></span>*Внимание! Список устройств будет отображаться только при условии выполнения правил конфигурирования приведенных в разделе [2.8.](#page-26-0)*

> ООО "ЭТМС" тел./факс: +7 (495) 739-39-19, www.zetlab.com

В левой части окна располагается дерево иерархии устройств, подключенных к ПК. Верхний уровень иерархии составляют преобразователи интерфейса и устройства, подключаемые непосредственно к ПК. Во втором уровне иерархии отображаются цифровые датчики, подключенные к выбранному преобразователю интерфейса. Справа от цифрового датчика в скобках указывается адрес устройств в измерительной цепи (*[Рис. 2.5](#page-21-0)*).

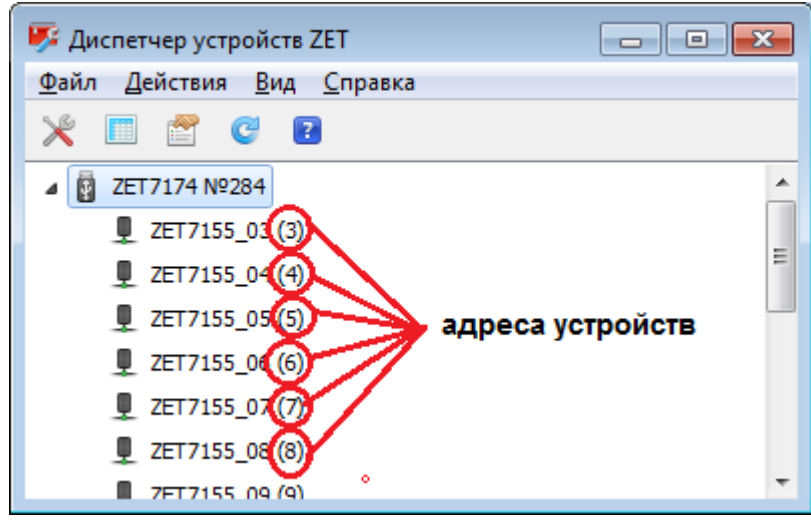

*Рис. 2.5 Адреса устройств в измерительной цепи*

<span id="page-21-0"></span>Если выбран режим подробного отображения, то в правой части окна отображаются основные параметры измерительных каналов в виде таблицы.

Выбор цифрового датчика, подлежащего конфигурированию, осуществляется двойным кликом левой кнопкой мыши по его идентификатору. (Для более подробного ознакомления см. «Программное обеспечение ZETLAB. Руководство пользователя».

#### <span id="page-22-0"></span>2.6.2 Подключение регистратора к компьютеру по интерфейсу Ethernet

*Внимание! IP-адрес сетевой карты ПК, к которому подключен регистратор, должен находиться в той-же подсети, что и IP-адрес преобразователя интерфейса ZET 7176. Коммутаторы и маршрутизаторы в локальной сети должны быть настроены так, чтобы они не блокировали групповые пакеты UDP (multicast).*

*Примечание: в качестве заводских установок преобразователя интерфейса выбран IP-адрес 192.168.1.76 c маской подсети 255.255.255.0.*

Программа «Диспетчер устройств ZET» выполнит поиск устройств, доступных в локальной сети, и отобразит их идентификаторы в списке устройств (*[Рис. 2.6](#page-22-1)*).

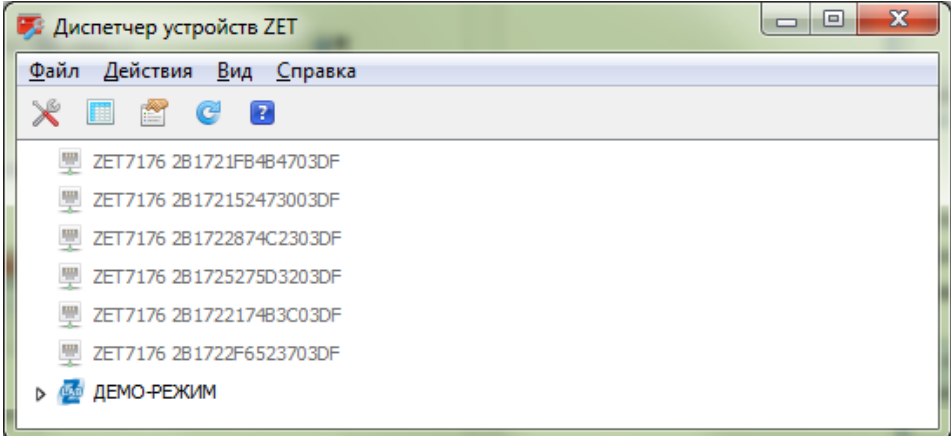

*Рис. 2.6 Список устройств в программе «Диспетчер устройств ZET»*

<span id="page-22-1"></span>Устройства, идентификаторы которых в списке выделены серым цветом, доступны для подключения, но не задействованы. Чтобы выполнить подключение к преобразователю интерфейса, необходимо задействовать его через контекстное меню, которое открывается нажатием правой кнопки мыши по идентификатору (включающему в себя серийный номер) соответствующего преобразователя интерфейса (*[Рис. 2.7](#page-22-2)*).

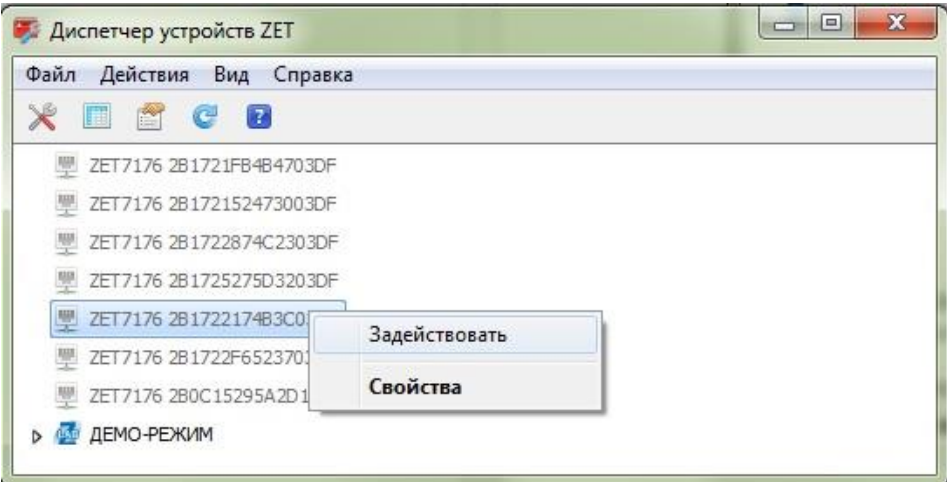

<span id="page-22-2"></span>*Рис. 2.7 Подключение к преобразователю интерфейса*

ООО "ЭТМС" тел./факс: +7 (495) 739-39-19, www.zetlab.com

# *Примечание: серийный номер преобразователя интерфейса указан в паспорте на поставляемое устройство.*

На время установки соединения идентификатор устройства будет выделен жирным шрифтом, а по завершении установки — обычным шрифтом черного цвета. Если жирный шрифт сохраняется в течение продолжительного времени, значит, соединение установить не удается. Распространенными причинами отсутствия соединения являются:

- IP-адрес сетевой карты ПК, к которому подключен регистратор, не находится в той-же подсети, что и IP-адрес преобразователя интерфейса;
- конфликт IP-адресов, когда в локальной сети имеется устройство с тем же IP-адресом, на который настроен преобразователь интерфейса.

В случае если IP-адрес преобразователя интерфейса был изменен (не соответствует заводским настройкам) то при необходимости узнать его можно через контекстное меню (открывается нажатием правой кнопки мыши при указании на идентификатор преобразователя интерфейса) открыть меню «Свойства» и перейти на вкладку «Устройство» (*[Рис. 2.8](#page-23-0)*). Параметр «Адрес IPv4» указывает на текущий IP-адрес преобразователя интерфейса.

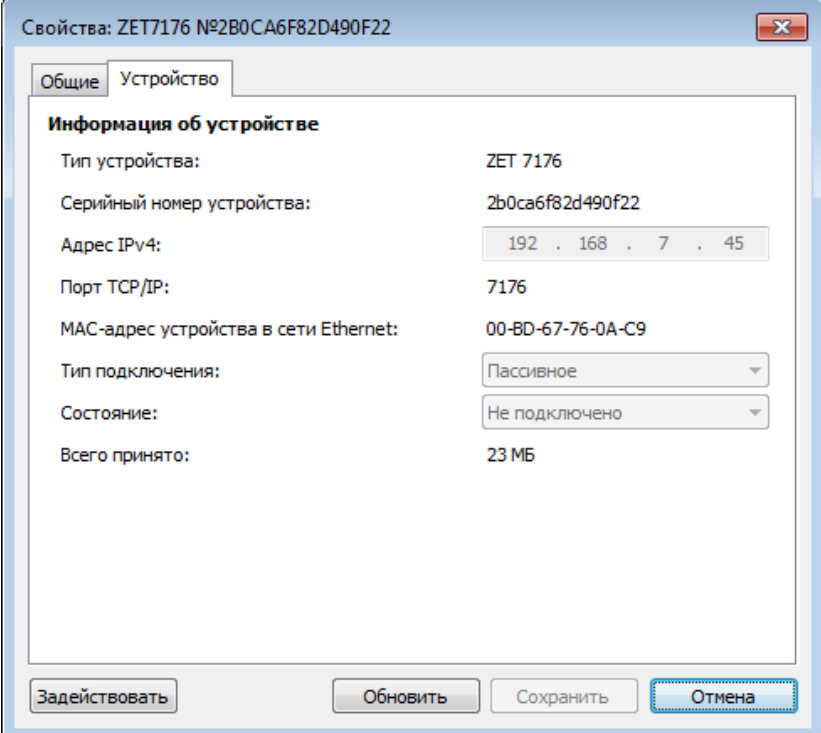

*Рис. 2.8 Вкладка «Устройство»*

<span id="page-23-0"></span>После успешной установки подключения начнется процесс получения списка цифровых датчиков, подключенных к преобразователю интерфейса (*[Рис. 2.4](#page-20-2)*).

## <span id="page-24-0"></span>**2.7 Конфигурирование преобразователя интерфейса ZET 7176**

Для конфигурирования преобразователя интерфейса ZET 7176 необходимо:

 во вкладке «Ethernet» в полях «Адрес IPv4», «Маска подсети», «Шлюз по умолчанию» следует задать значения сетевого адреса. Например, для работы в сети класса «С» 192.168.7.0 нужно установить конфигурацию, приведенную на рисунке (*[Рис.](#page-24-1)  [2.9](#page-24-1)*).

*Примечание: Назначаемый IP адрес преобразователя интерфейса может выбираться произвольно в диапазоне от 1 до 254 (в данном примере 45) при условии, что он не будет пересекаться (иметь одинаковое значение) с IP адресом другого устройства подключенного к данной сети.*

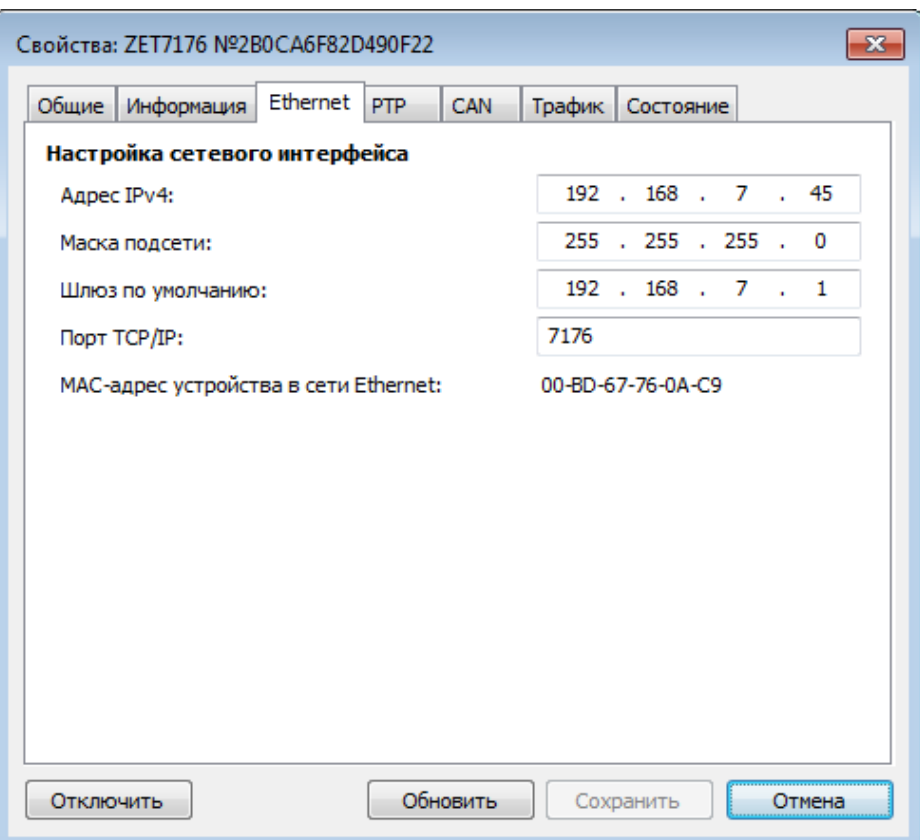

*Рис. 2.9 Вкладка «Ethernet»*

<span id="page-24-1"></span>*Внимание! Вкладки преобразователя интерфейса будут доступны для конфигурирования только при условии, что IP адрес порта Ethernet компьютера, через который будет производиться конфигурирование преобразователя интерфейса будет настроен на расположение в той-же сети, что и преобразователь интерфейса (для данного примера порту Ethernet компьютера можно назначить IP адрес 192.168.7.1 и маску 255.255.255.0.*

 во вкладке «CAN» в поле «Скорость обмена, кбит/с» следует выбрать значение скорости обмена в соответствии с установленными требованиями (*[Рис. 2.10](#page-25-0)*).

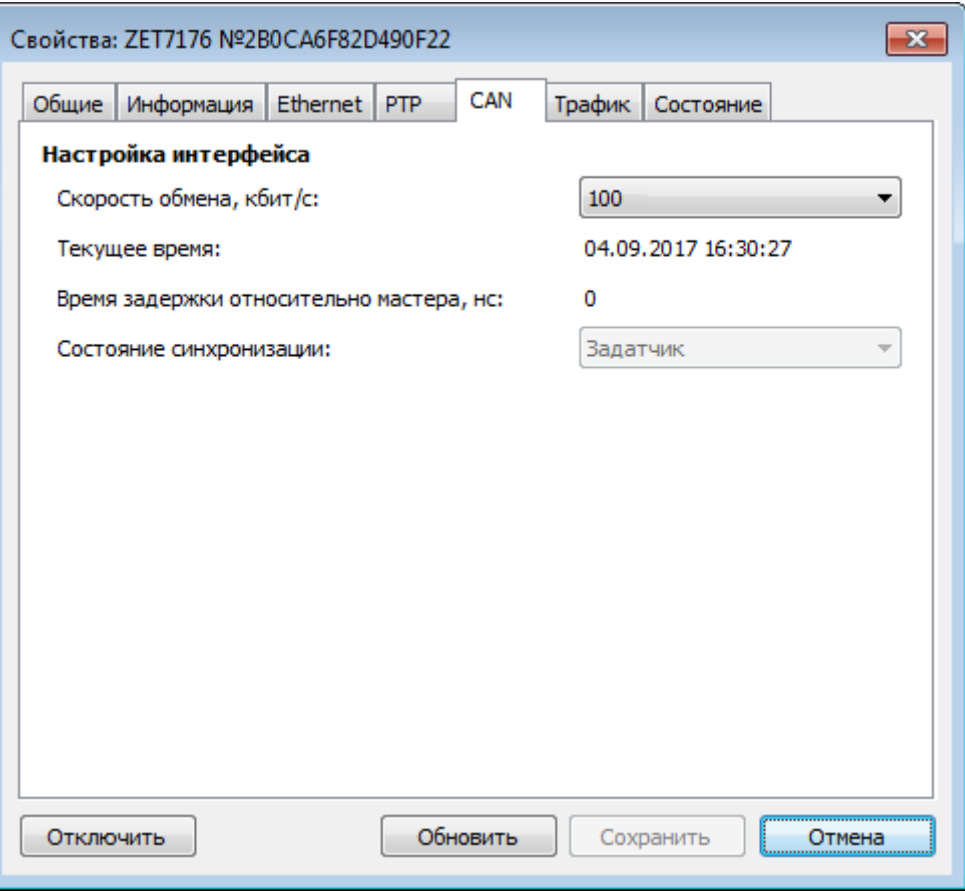

*Рис. 2.10 Вкладка «CAN»*

<span id="page-25-0"></span>*Внимание! Для параметра «Скорость обмена, кбит/с» следует устанавливать только значение «100».*

*Внимание! После изменения скорости обмена у преобразователя интерфейса, необходимо выключить и заново включить питание регистратора. Система автоматически изменит скорость обмена цифровых датчиков, подключенных к преобразователю интерфейса.*

*Примечание: за более подробной информацией о правилах конфигурирования преобразователя интерфейса ZET 7176 следует обратиться к документу «Руководству по эксплуатации ZET 7176».*

#### <span id="page-26-0"></span>**2.8 Конфигурирование цифровых датчиков, входящих в состав комплекта**

Перед началом работы с комплектом для сейсморазведочных работ необходимо провести конфигурирование цифровых датчиков, входящих в его состав.

Следует обратить особое внимание, что во вкладках «Информация» в поле «Адрес (node) от 2 до 63», каждого цифрового датчика, должен устанавливаться уникальный адрес устройства в измерительной цепи. Обязательным условием исправной работы комплекта для сейсморазведочных устройств является наличие разных адресов у всех устройств, входящих в его состав. Адреса устройств задаются в диапазоне от 3 до 63. На *[Рис. 2.11](#page-26-1)* приведен пример вкладки «Информация» для цифрового геофона ZET 7155, с установленным адресом «3».

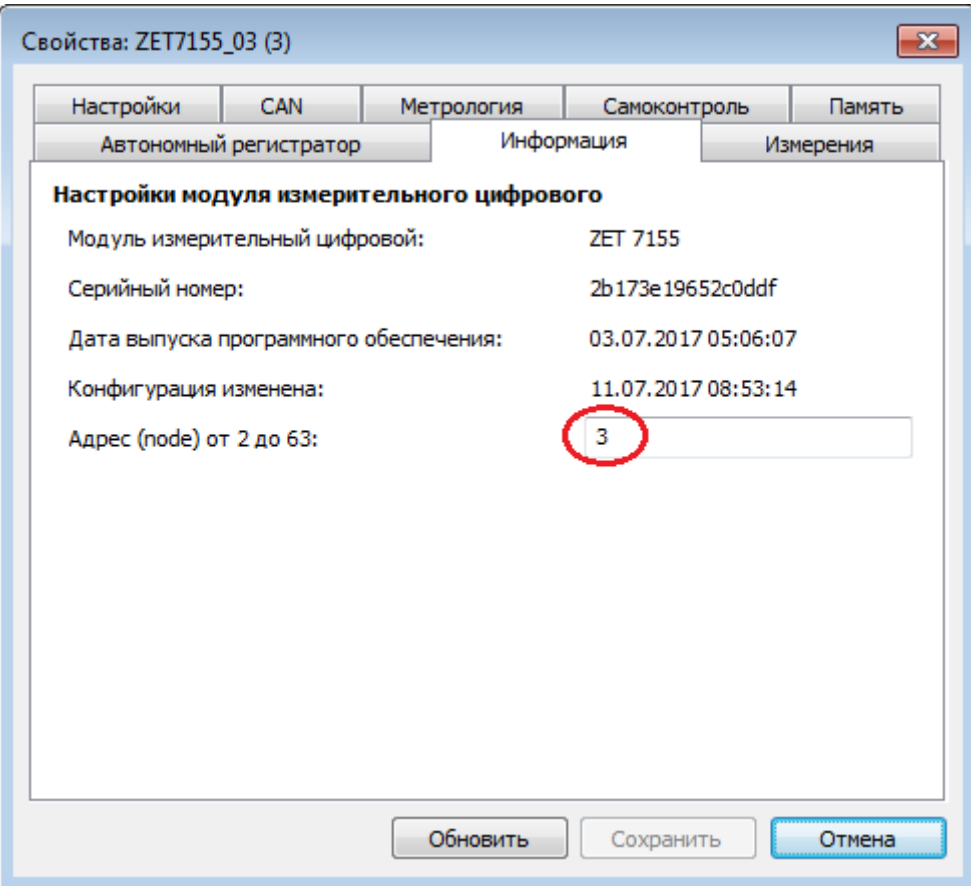

<span id="page-26-1"></span>*Рис. 2.11 Вкладка «Информация»*

Устройства, входящие в состав комплекта для сейсморазведочных работ имеют следующие адреса:

- Цифровые геофоны ZET 7155 зарезервированы адреса от «3» до «30»;
- Цифровой порт ZET 7160 «40», «41», «42», «43», «44»;
- Автономный регистратор ZET 7173 «45», «46»;
- Устройство синхронизации ZET 7175 «47», «48»;
- Цифровой индикатор ZET 7178 «49».

*Примечание: цифровой порт ZET 7160 состоит из пяти каналов (по умолчанию они имеют названия: «ZET 7160\_1», «ZET 7160\_2», «ZET 7160\_3», «ZET 7160\_4») и занимает пять адресов в измерительной цепи (пятый канал не отображается в системе, но занимает один адрес). Изменения параметров цифрового датчика возможно вносить только во вкладках первого канала «ZET 7160\_1». При изменении адреса устройства по первому каналу, система автоматически изменит адреса по остальным каналам, увеличивая значения адреса на «1» относительно друг друга.*

*Примечание: автономный регистратор ZET 7173 и устройство синхронизации ZET 7175 состоят каждый из двух каналов и занимают по два адреса в измерительной цепи (второй канал не отображается в системе, но занимает один адрес).*

### <span id="page-28-0"></span>**2.8.1 Конфигурирование цифровых геофонов ZET 7155**

Конфигурирование цифровых геофонов ZET 7155 осуществляется во вкладке «Настройки» меню «Свойства» (*[Рис. 2.12](#page-28-1)*).

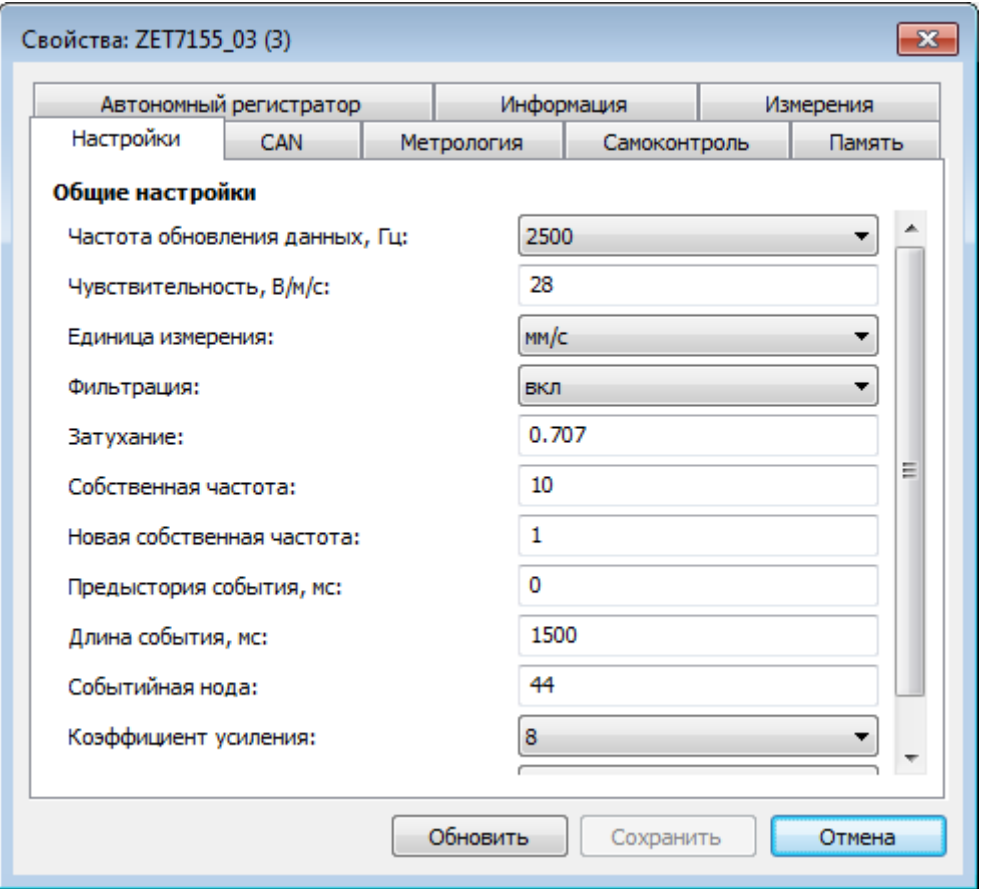

*Рис. 2.12 Вкладка «Настройки» ZET 7155*

<span id="page-28-1"></span>Для конфигурирования цифровых геофонов ZET 7155 необходимо во вкладке «Настройки» (*[Рис. 2.12](#page-28-1)*) установить следующие параметры:

1. В полях «Чувствительность», «Затухание», «Собственная частота» установить значения, указанные в паспорте на цифровой геофон.

2. В поле «Фильтрация» рекомендуется установить значение «вкл».

3. В поле «Предыстория события» требуется установить длительность фрагмента записи сигнала цифрового датчика ZET 7155 до момента возникновения цифрового события.

4. В поле «Длина события» требуется установить длительность фрагмента записи сигнала цифрового датчика ZET 7155 после момента возникновения цифрового события.

5. В поле «Событийная нода» требуется установить значение «44».

6. В поле «Режим работы» требуется установить значение «Событийный».

7. В поле «Коэффициент усиления» требуется установить значение усиления АЦП наиболее подходящее для расположения данного цифрового геофона (чем дальше расположен геофон относительно источника возбуждения упругих колебаний, тем больше коэффициент усиления рекомендуется устанавливать).

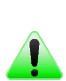

*Примечание: длительность предыстории не может быть установлена менее 500 мс, а суммарная длительность для параметров «Предыстория события» и «Длина события» при частотах обновления данных 100, 200, 500 и 1000 Гц не может превышать 4000 мс, а при частоте обновления данных 2500 Гц не может превышать 1600 мс.*

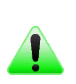

*Примечание: за более подробной информацией о конфигурировании цифрового геофона ZET 7155 следует обратиться к документу «Руководству по эксплуатации ZET 7155».*

## <span id="page-30-0"></span>**2.8.2 Конфигурирование цифрового порта ZET 7160**

Конфигурирование цифрового порта ZET 7160 осуществляется во вкладке «Настройки» меню «Свойства» (*[Рис. 2.13](#page-30-1)*).

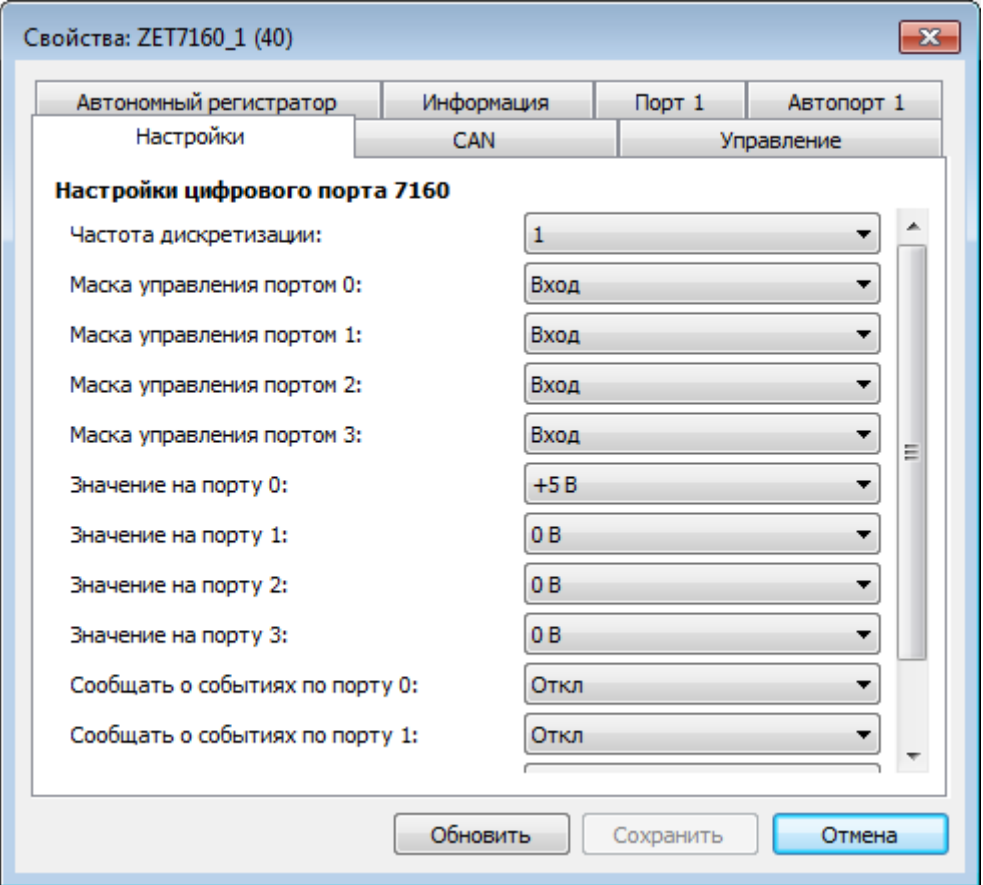

*Рис. 2.13 Вкладка «Настройки» ZET 7160*

<span id="page-30-1"></span>Для конфигурирования цифрового порта ZET 7160 необходимо во вкладке «Настройки» (*[Рис. 2.13](#page-30-1)*) установить следующие параметры:

- 1. В поле «Частота дискретизации» следует установить значение «1».
- 2. В поле «Маска управления портом 3» требуется установить значение «Вход».
- 3. В поле «Сообщать о событиях по порту 3» требуется установить значение «Вкл».

*Примечание: за более подробной информацией о конфигурировании цифрового порта* 

*ZET 7160 следует обратиться к документу «Руководству по эксплуатации ZET 7160».*

## <span id="page-31-0"></span>**2.8.3 Конфигурирование автономного регистратора ZET 7173**

Для конфигурирования автономного регистратора ZET 7173 необходимо:во вкладке «Настройки» в поле «Тип записи» следует выбрать свойство «Линейная» (*[Рис. 2.14](#page-31-1)*).

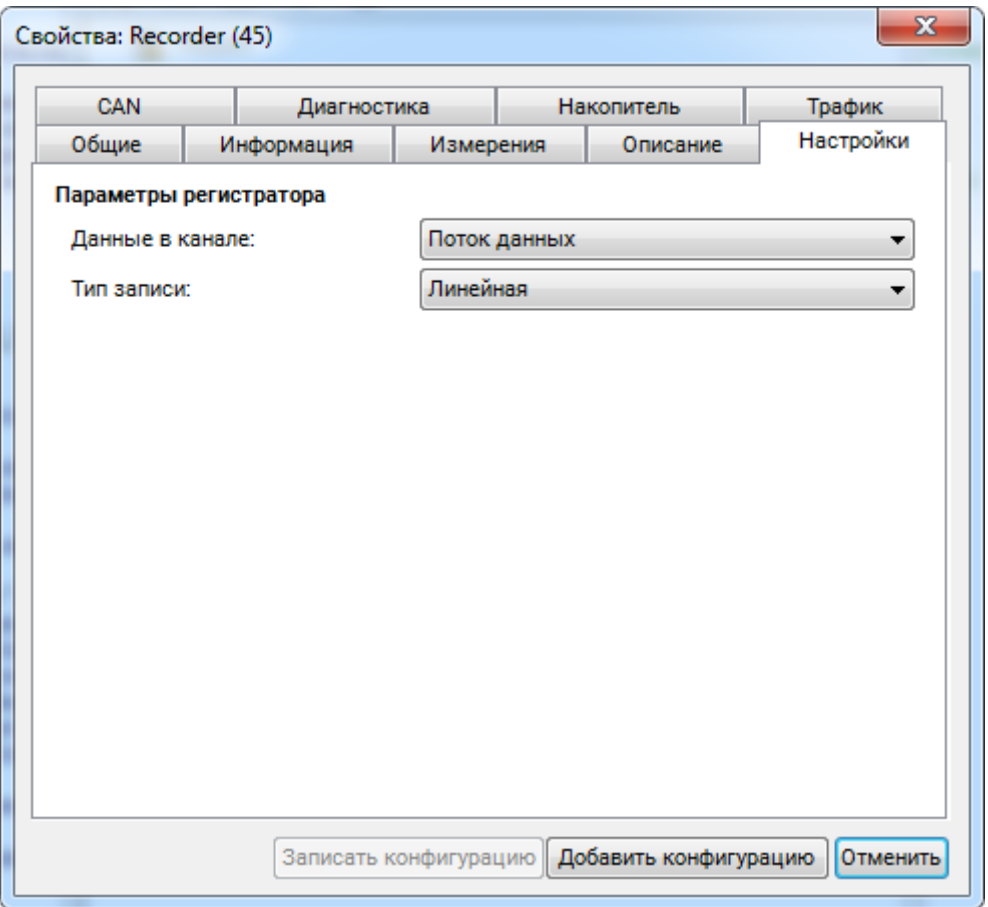

*Рис. 2.14 Вкладка «Накопитель» ZET 7173*

<span id="page-31-1"></span>*Примечание: за более подробной информацией о конфигурировании автономного регистратора ZET 7173 следует обратиться к документу «Руководству по эксплуатации ZET 7173».*

## <span id="page-32-0"></span>**2.8.4 Конфигурирование устройства синхронизации ZET 7175**

Конфигурирование устройства синхронизации ZET 7175 осуществляется во вкладке «Настройки» меню «Свойства» (*[Рис. 2.15](#page-32-1)*).

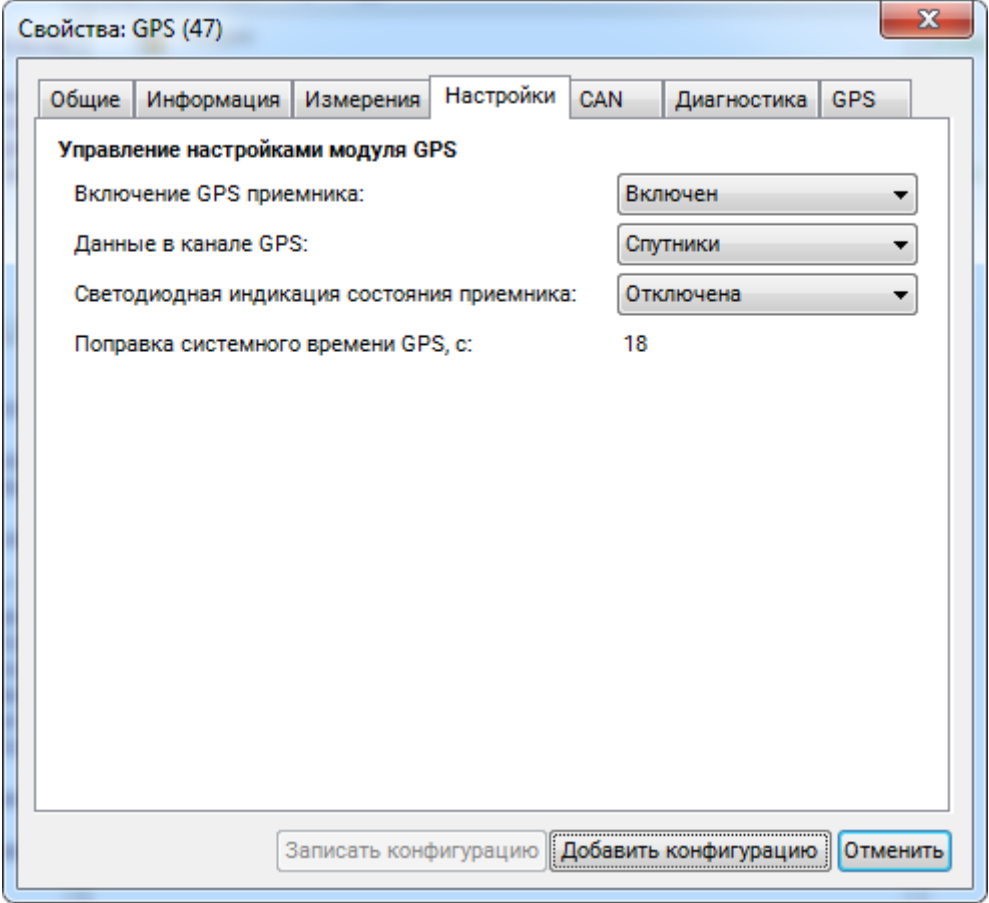

*Рис. 2.15 Вкладка «Настройки» ZET 7175*

<span id="page-32-1"></span>Для конфигурирования устройства синхронизации ZET 7175 необходимо во вкладке «Настройки» (*[Рис. 2.15](#page-32-1)*) установить следующие параметры:

1. В поле «Включение GPS приемника» следует выбрать свойство «Включен».

2. В поле «Светодиодная индикация состояния приемника» рекомендуется выбрать свойство «Отключена».

*Примечание: за более подробной информацией о конфигурировании устройства синхронизации ZET 7175 следует обратиться к документу «Руководству по эксплуатации ZET 7175».*

## <span id="page-33-0"></span>**2.8.5 Конфигурирование цифрового индикатора ZET 7178**

Конфигурирование цифрового индикатора ZET 7178 осуществляется во вкладке «Передача» меню «Свойства» (*[Рис. 2.16](#page-33-1)*).

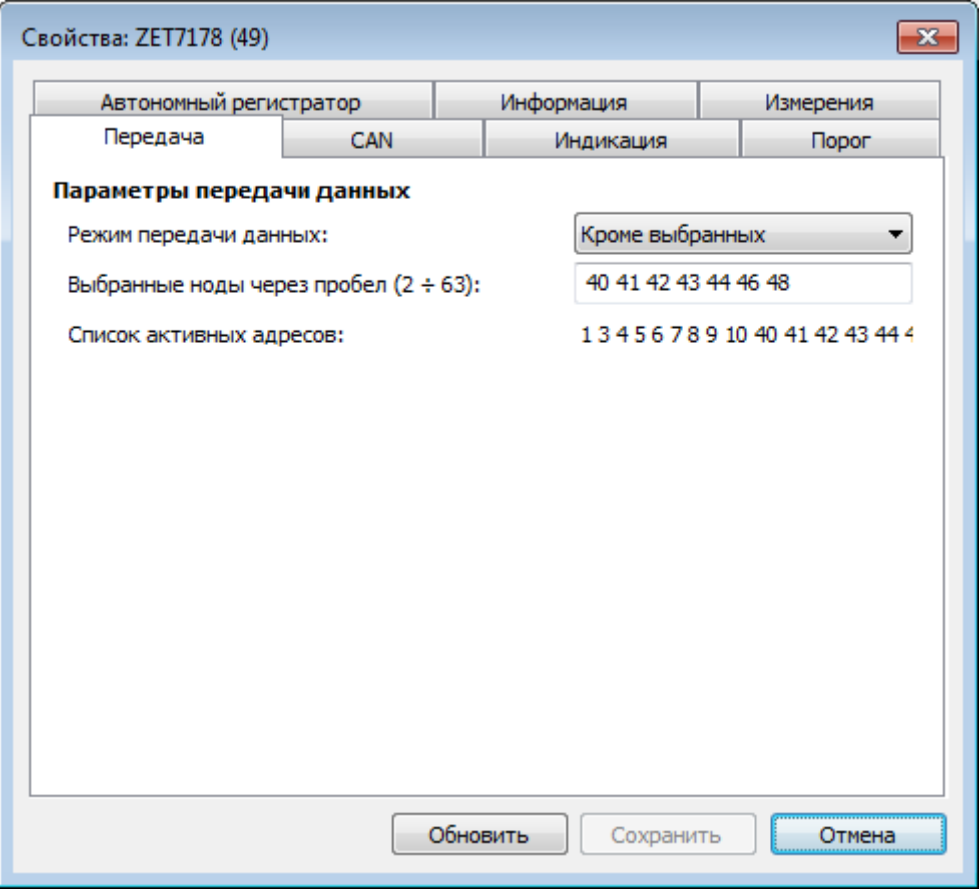

*Рис. 2.16 Вкладка «Передача» ZET 7178*

<span id="page-33-1"></span>Для конфигурирования цифрового индикатора ZET 7178 необходимо во вкладке «Передача» (*[Рис. 2.16](#page-33-1)*) установить следующие параметры:

1. В поле «Режим передачи данных» следует выбрать свойство «Кроме выбранных».

2. В поле «Выбранные ноды через пробел» следует установить значения «40», «41», «42», «43», «44», «46», «48».

*Примечание: за более подробной информацией о конфигурировании цифрового индикатора ZET 7178 следует обратиться к документу «Руководству по эксплуатации ZET 7178».*

#### <span id="page-34-0"></span>**3 Работа с комплектом**

## <span id="page-34-1"></span>**3.1 Проведение сейсморазведки методом отраженных волн в модификации общей глубинной точки на продольных волнах**

#### <span id="page-34-2"></span>**3.3.1 Подготовка к работе**

Перед началом работ по сейсморазведке необходимо собрать схему согласно *[Рис. 1.1](#page-7-1)*. Цифровые геофоны подключаются к разъемам GSC-4H (Herma-4) кабельной линии в соответствии с маркировкой обозначенной на схеме (схема электрическая соединения комплекта приведена в Приложение А). Начало кабельной линии подключается к разъему «CAN» регистратора. В конце кабельной линии, на последнем незадействованном разъеме GSC-4H (Herma-4) необходимо установить заглушку с терминальным сопротивлением 120 Ом.

*Внимание! Начало кабельной линии маркируется меткой «BEGIN», окончание – «END». Подключение кабельной линии к регистратору должно производиться таким образом, чтобы начало кабельной линии было со стороны регистратора. При последовательном наращивании к концу (метка «END»), подключенной к регистратору кабельной линии должно подключаться начало (метка «BEGIN») следующей кабельной линии. Нарушение правил включения может привести к повреждению!*

Количество цифровых геофонов, входящих в состав одного комплекта, определяется индивидуально под каждый проект на этапе проектирования, но общее количество геофонов в одном комплекте не может превышать 24 шт.

Работы на продольных волнах целесообразно проводить с использованием фланговой расстановки: пункт возбуждения упругих волн располагается на некотором удалении от первого цифрового геофона. При выборе оптимального удаления пункта возбуждения необходимо исходить из условий места проведения сейсморазведочных работ. Удаление должно быть таким, чтобы на сейсмограмме отраженные волны прослеживались на как можно большем числе трасс, но при этом кривизна годографов отраженных волн была достаточной, чтобы оценить по ним скорость до отражающей границы. Для выбора оптимального выноса необходимо сначала провести опытно-методические работы.

Цифровые геофоны устанавливаются в точках приема упругих колебаний на объекте измерений согласно проектной документации. Установка геофонов в землю выполняется в вертикальном направлении с использованием штыревой опоры для крепления в грунт, расположенной на основании датчика. Необходимо надавить на датчик таким образом, чтобы он вошел в грунт не менее чем на 2/3 собственной длины.

После сборки комплекта оборудования, согласно схемы представленной на *[Рис. 1.1](#page-7-1)*, и установки цифровых геофонов следует включить регистратор, переведя переключатель «Питание» в положение «I».

Перед началом проведения работ по сейсморазведке на компьютере необходимо запустить и настроить программу «Универсальный осциллограф» из меню «Отображение» панели ZETLAB (*[Рис. 3.1](#page-35-0)*).

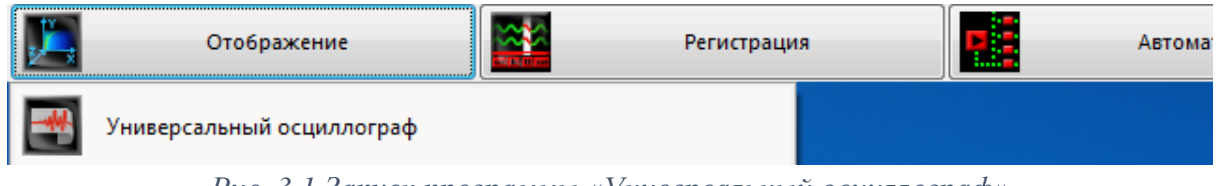

*Рис. 3.1 Запуск программы «Универсальный осциллограф»*

<span id="page-35-0"></span>В открывшемся окне программы «Seismograph» (*[Рис. 3.2](#page-35-1)*) из списка в правой части программы следует выбрать каналы цифровых геофонов ZET 7155 для отображения их на осциллограмме.

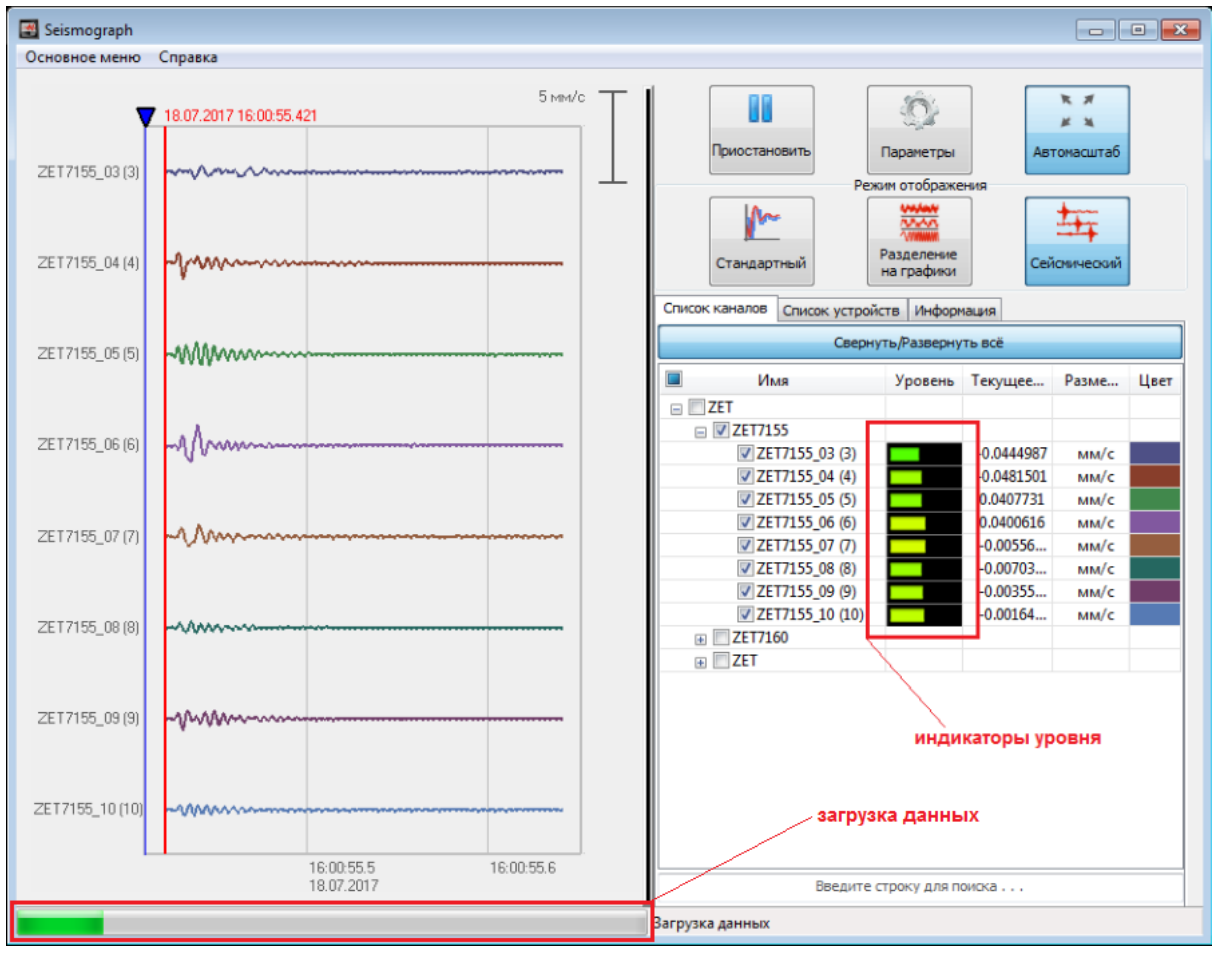

<span id="page-35-1"></span>*Рис. 3.2 Окно программы «Универсальный осциллограф»*

Рекомендуется установить форму отображения сигналов на осциллограмме – «Сейсмический» или «Разделение на графики», активировав соответствующие иконки в окне программы (*[Рис. 3.3](#page-36-0)*).

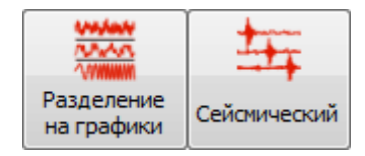

*Рис. 3.3 Выбор формы отображения сигналов*

<span id="page-36-0"></span>Также следует настроить программу «Универсальный осциллограф» на синхронизацию по внешнему событию, войдя в меню «Параметры» (*[Рис. 3.4](#page-36-1)*).

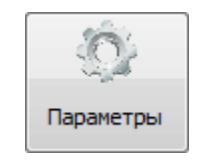

*Рис. 3.4 Меню «Параметры»*

<span id="page-36-1"></span>В открывшемся окне «Параметры отображения каналов» необходимо включить функцию «Внешняя синхронизация» (*[Рис. 3.5](#page-36-2)*). Значения параметров «Отображаемое время до начала события» и «Отображаемая длительность события» следует оставить по умолчанию.

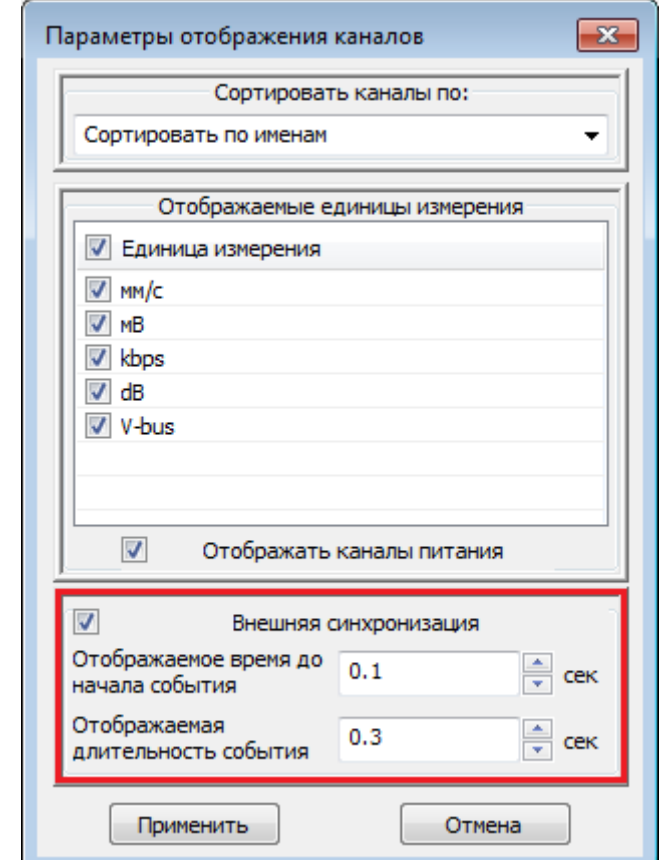

<span id="page-36-2"></span>*Рис. 3.5 Окно меню «Параметры отображения каналов»*

Перед началом измерений следует в пункте возбуждения упругих волн произвести несколько калибровочных ударов кувалдой для того, чтобы выставить подходящий коэффициент усиления цифровых геофонов. Коэффициент усиления подбирается таким образом, чтобы в момент удара кувалдой индикатор уровня цифровых геофонов в программе «Универсальный осциллограф» находился в диапазоне 40% – 60% (*[Рис. 3.2](#page-35-1)*).

Если индикатор уровня находится ниже допустимых границ, то следует увеличить коэффициент усиления для данного цифрового геофона. Если индикатор уровня находится выше допустимых границ, то следует уменьшить коэффициент усиления для данного цифрового геофона. Методика установки коэффициента усиления цифрового геофона описана в разделе [2.8.1](#page-28-0) После внесения изменений коэффициента усиления следует повторить эксперимент и убедиться в правильности установленного значения.

#### <span id="page-38-0"></span>**3.3.2 Проведение сейсморазведки**

После окончания подготовительных работ (раздел [3.3.1\)](#page-34-2) можно приступать к проведению сейсморазведки. Сейсморазведка методом отраженных волн состоит из нескольких этапов. Каждый этап состоит из установки цифровых геофонов на объекте испытаний, возбуждения упругих колебаний при помощи кувалды, загрузка измеренных данных на компьютер. После каждого этапа происходит переход пункта возбуждения колебаний и цифровых геофонов на следующую точку измерений. Количество этапов зависит от площади обследуемого участка.

После нанесения удара кувалдой по металлическому диску запустится процесс записи и загрузки измеренных данных с цифровых геофонов на компьютер. При загрузке данных не рекомендуется отключать устройства, входящие в состав комплекта, в связи с вероятностью потери измеренных данных. Состояние загрузки данных можно контролировать в программе «Универсальный осциллограф» (*[Рис. 3.2](#page-35-1)*), либо на индикаторе регистратора. Во время загрузки данных в верхней области индикатора регистратора будет мигать черный индикатор круглой формы с частотой 1 Гц. Также если выбрать на индикаторе регистратора отображение параметров цифрового геофона, то во время загрузки данных в нижней части индикатора появится строка состояния, на которой отображается уровень загрузки данных.

При переходе пункта возбуждения колебаний на следующий точку вся приемная линия перемещается на то же расстояние. Таким образом, удаления между источниками и приемниками остаются постоянными на всех этапах сейсморазведки. На *[Рис. 3.6](#page-38-1)* приведен пример расстановки цифровых геофонов при проведении сейсморазведки методом отраженных волн.

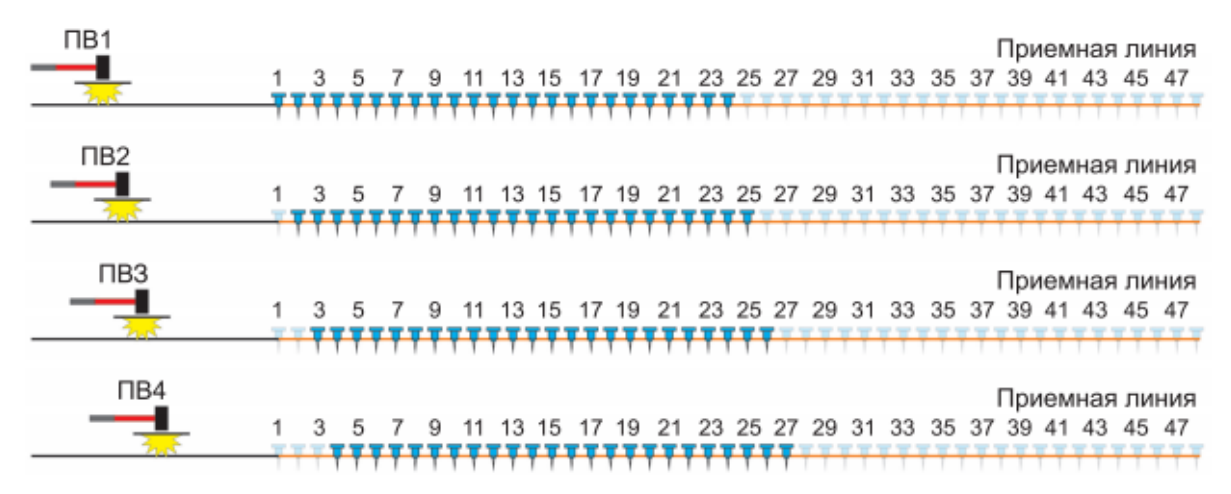

<span id="page-38-1"></span>*Рис. 3.6 Расстановка цифровых геофонов при проведении сейсморазведки*

## <span id="page-39-0"></span>**3.2 Обработка данных полученных при проведении сейсморазведки**

Обработка полученных результатов сейсморазведки производится на компьютере с установленным программным обеспечением ZETLAB. Для работы с программным обеспечением ZETLAB необходимо подключить к USB разъему компьютера электронный ключ ZETKEY.

Для анализа полученных результатов следует запустить программу «Просмотр исторических событий» из меню «Регистрация» панели ZETLAB (*[Рис. 3.7](#page-39-1)*).

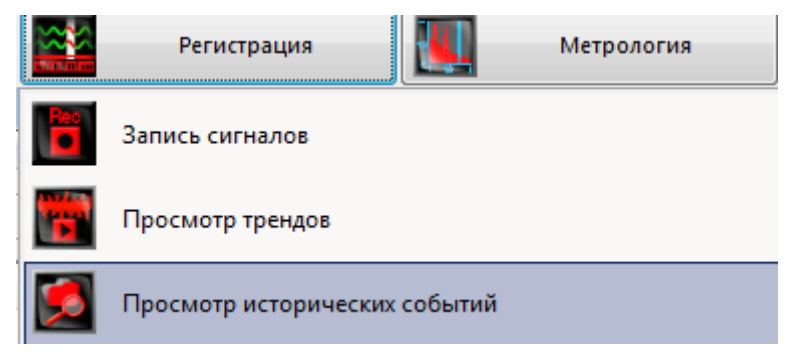

#### *Рис. 3.7 Запуск программы «Просмотр исторических событий»*

<span id="page-39-1"></span>В открывшемся окне программы «Просмотр исторических событий» необходимо выбрать из списка структуры «Modbus\_Window\_Result» для отображения их на графике (*[Рис. 3.8](#page-39-2)*).

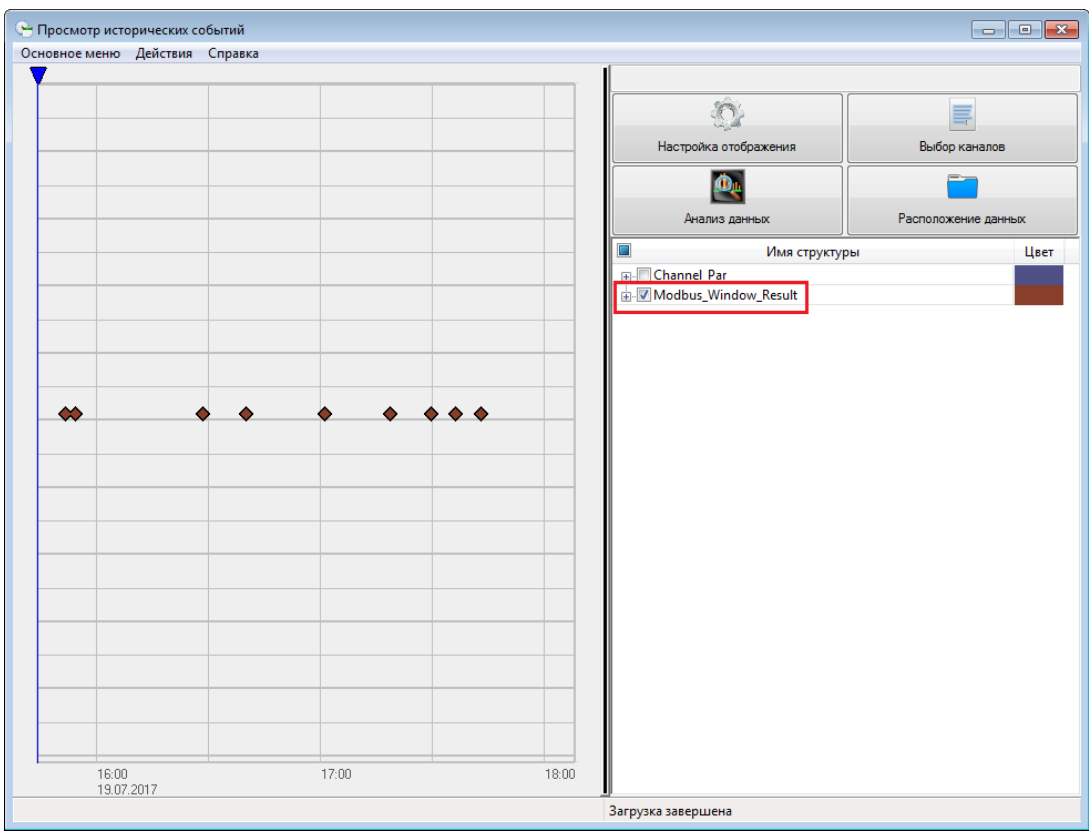

<span id="page-39-2"></span>*Рис. 3.8 Окно программы «Просмотр исторических событий»*

На графике отобразятся структуры записанных событий, произошедшие за определенный промежуток времени. Выбор конкретного промежутка времени для отображения на графике осуществляется следующим образом:

1. Для изменения масштаба по оси времени необходимо навести курсор мыши в область горизонтальной шкалы до появления значка расширения (область справа от центра) или сужения (область слева от центра) и нажать левую кнопку мыши.

2. Для перемещения области отображения по оси времени необходимо навести курсор в область горизонтальной шкалы до появления значка перемещения вправо (конец шкалы) или влево (начало шкалы) и нажать левую кнопку мыши.

3. При наведении курсора в левый нижний угол графика появится значок автомасштаб. Нажатие левой кнопки мыши по данному значку осуществляет автомасштаб графика.

При нажатии на структуру в правой части окна программы «Просмотр исторических событий» отобразится информация о выбранном событии: дата события, осциллограммы сигналов, адреса устройств и т.д. После нахождения необходимого для анализа события следует выделить его при помощи маркеров и выполнить операцию «Сохранить в файл Segy выбранный диапазон» из меню «Действие» (*[Рис. 3.9](#page-40-0)*).

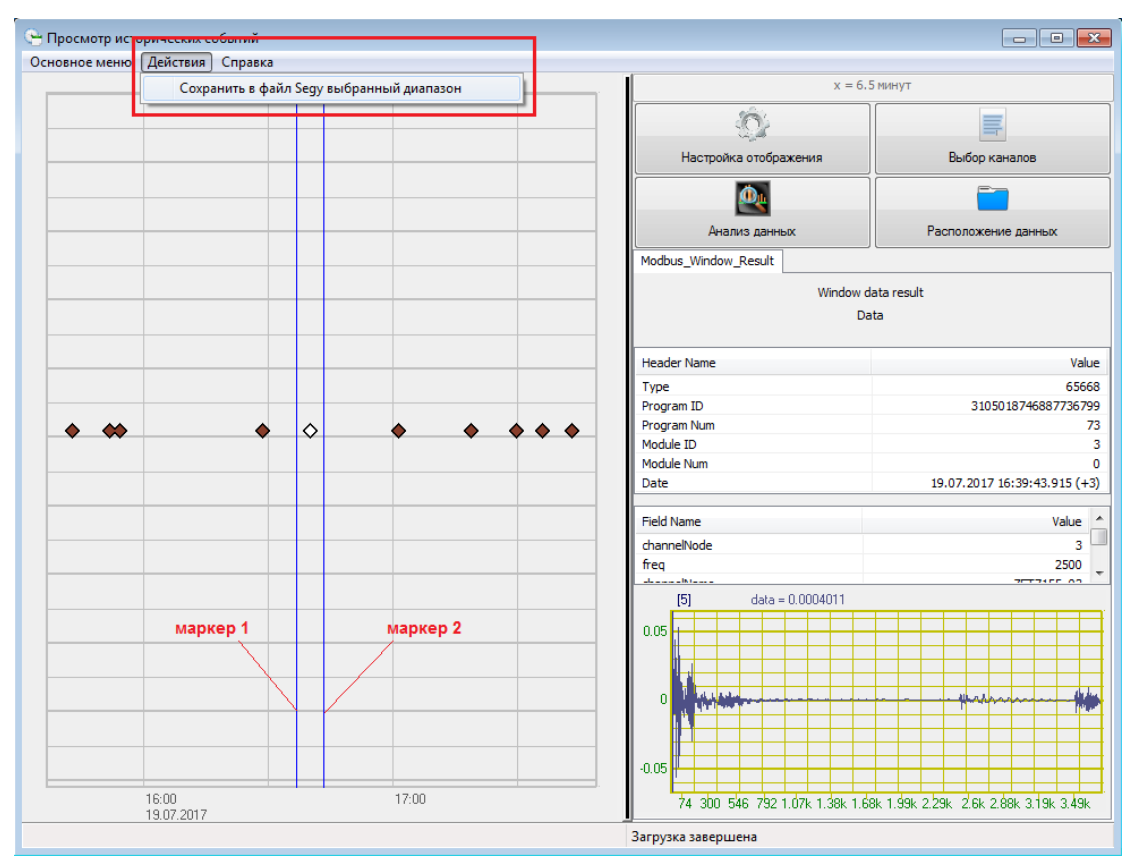

<span id="page-40-0"></span>*Рис. 3.9 Выделение маркерами события в «Просмотр исторических событий»*

ООО "ЭТМС" тел./факс: +7 (495) 739-39-19, www.zetlab.com

В открывшемся окне «Выбор полей, сохраняемых в SEGY файл» следует нажать кнопку «Применить» (*[Рис. 3.10](#page-41-0)*).

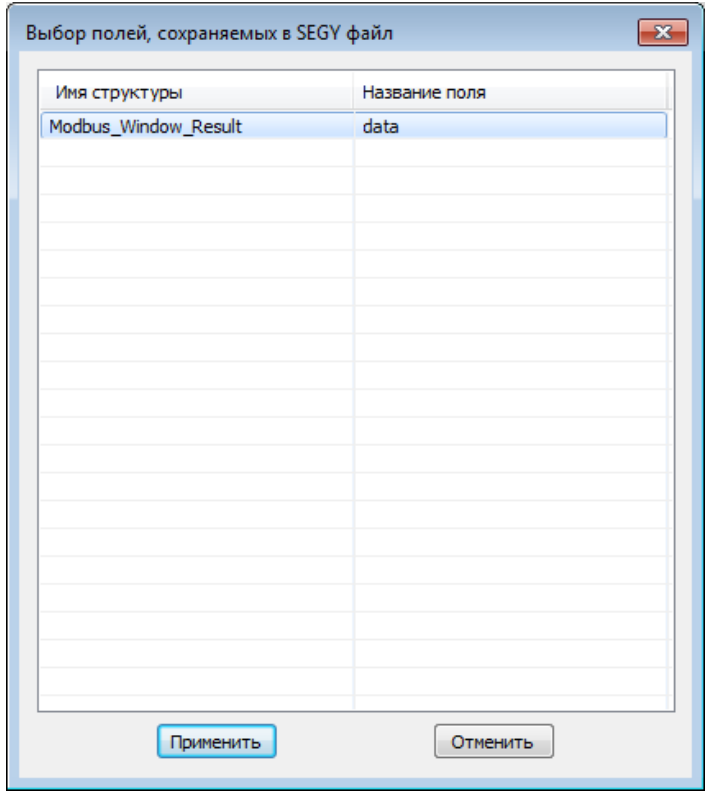

*Рис. 3.10 Окно «Выбор полей, сохраняемых в SEGY файл»*

<span id="page-41-0"></span>В результате отобразится папка с файлом «data.sgy». Для открытия данного файла следует воспользоваться программой «ResultViewer» (*[Рис. 3.11](#page-41-1)*).

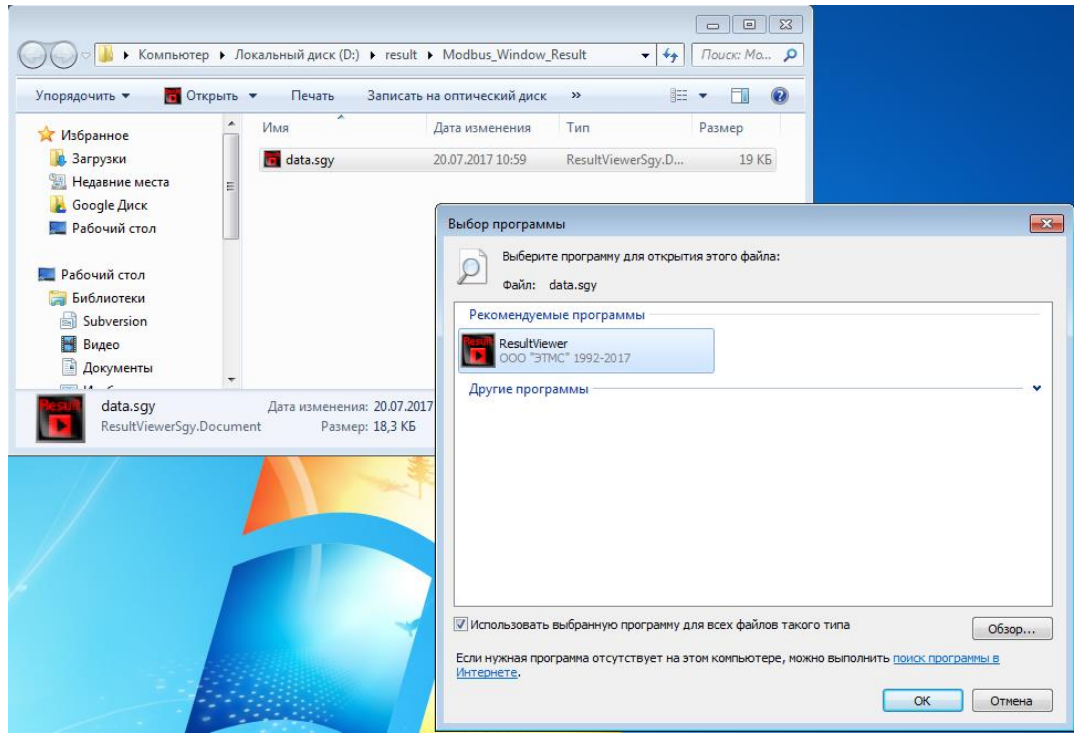

*Рис. 3.11 Открытие файла «data.sgy» программой «ResultViewer»*

<span id="page-41-1"></span>ООО "ЭТМС" тел./факс: +7 (495) 739-39-19, www.zetlab.com

В программе "ResultViewer" отобразится спектрограмма записанного события (*[Рис.](#page-42-0)  [3.12](#page-42-0)*). Вертикальная шкала - шкала времени, отображает период времени, установленный цифровому геофону для записи события. Горизонтальная шкала поделена на части, каждая из которых соответствует цифровому геофону.

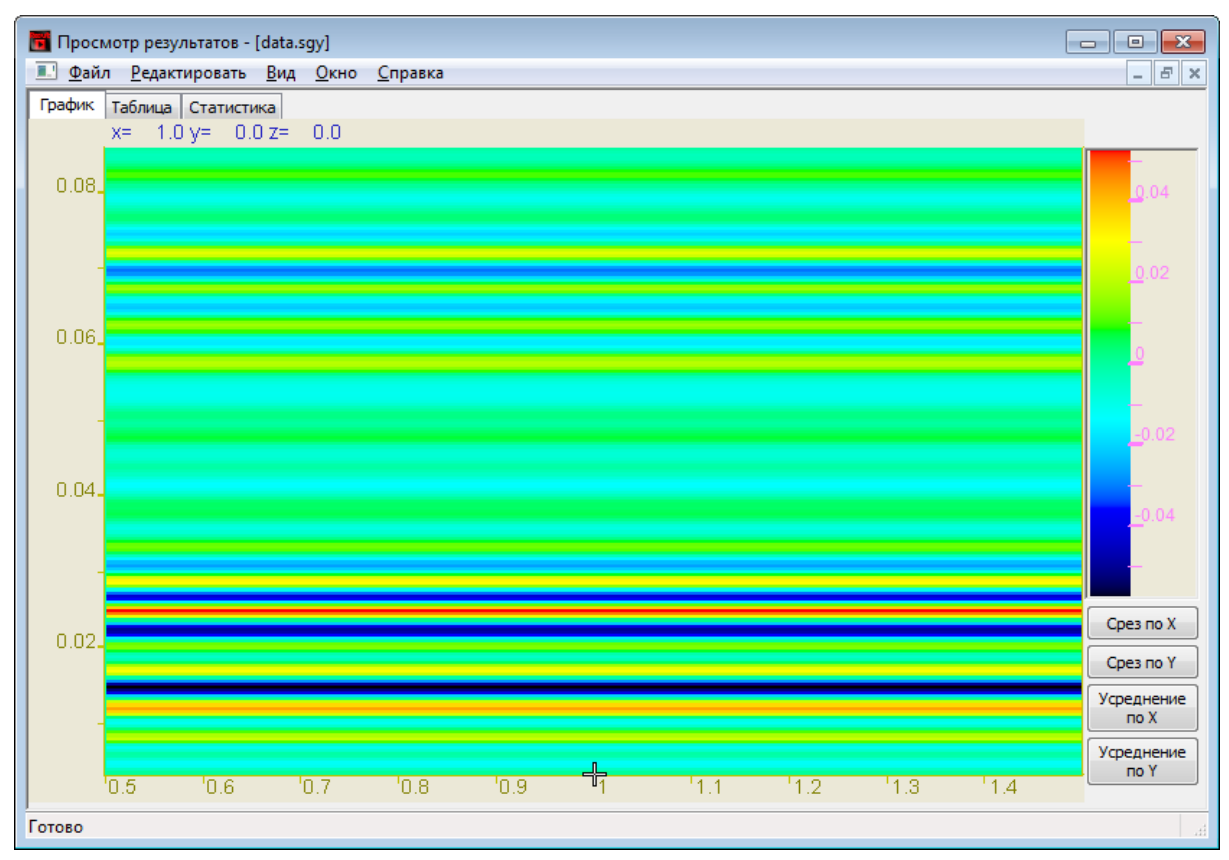

<span id="page-42-0"></span>*Рис. 3.12 Спектрограмма события*

#### <span id="page-43-0"></span>**3.3 Копирование записанных сигналов на компьютер**

*Внимание! Данную операцию следует выполнять только в том случае, если запись событий производилось на регистратор без участия компьютера.*

Для сохранения записанных сигналов в память компьютера программное обеспечение ZETLAB использует две директории: директорию для сохранения сигналов и директорию для сохранения сжатых сигналов.

Для настройки путей конфигурации к директориям, в «Панели управления ZETLAB» необходимо активировать иконку ZETLAB и в открывшемся окне «Главное меню панели управления» (*[Рис. 3.13](#page-43-1)*) активировать панель «Пути конфигурации пользователя».

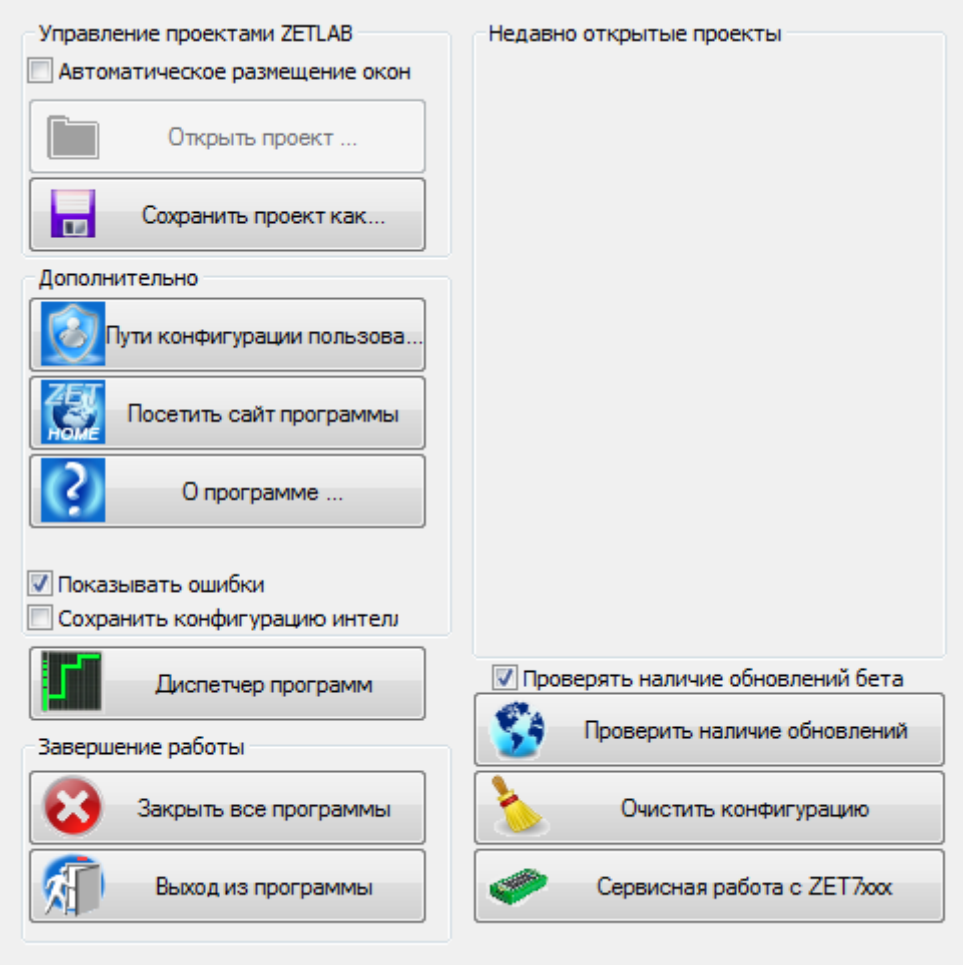

<span id="page-43-1"></span>*Рис. 3.13 Главное меню панели управления ZETLAB*

В открывшемся окне «Настройка путей конфигурации» (*[Рис. 3.14](#page-44-0)*) для каждой определяемой директории последовательно активировать панель « », соответствующую виду сохраняемых данных (сигналы, сжатые сигналы) и в открывшемся окне «Выбор директории» назначить требуемый путь конфигурации, после чего активировать «Применить».

| <b>••</b> Настройка путей конфигурации<br>$\mathbf{x}$ |                                |              |  |
|--------------------------------------------------------|--------------------------------|--------------|--|
|                                                        | Пути конфигурации              | Выбрать путь |  |
| Сигналы                                                | D:\signals\                    |              |  |
| Сжатые сигналы                                         | D:\compressed\                 | 111          |  |
| Результаты обработки                                   |                                |              |  |
| Файлы конфигурации                                     | C:\ZETLab\config\              |              |  |
| Пользовательские поправки                              | C:\ProgramData\ZETLab\correct\ | 111          |  |
| Файлы справки                                          | C:\ZETLab\hlp\                 | 111          |  |
| Корневая директория ZETLAB                             | C:\ZETLab\                     | 1.1.1        |  |
| Директория ZETView                                     | C:\ZETLab\SCADA\               | 111          |  |
| Справка ZetView                                        | C:\ZETLab\SCADA\HELP\          | 111          |  |
|                                                        | Применить<br>Отменить          |              |  |

*Рис. 3.14 Окно «Настройка путей конфигурации»*

<span id="page-44-0"></span>Копирование записанных сигналов с регистратора на компьютер производится по следующим образом:

1. На компьютере должно быть запущено программное обеспечение ZETLAB. Необходимо также подключить к USB разъему компьютера электронный ключ ZETKEY.

2. Выполнить подключение регистратора к компьютеру для переноса записанных сигналов с внутренней памяти на компьютер. Для этого необходимо подключить кабель USB к разъему «SD», который расположен на верхней панели регистратора.

3. На компьютере автоматически запустится программа «Выбор файлов для конвертации...». Данная программа предназначена для копирования и конвертации файлов с внутренней памяти регистратора на компьютер (*[Рис. 3.15](#page-45-0)*).

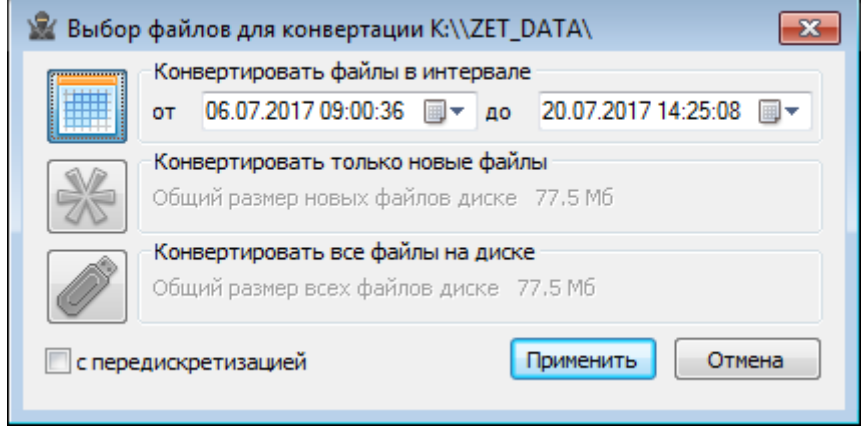

*Рис. 3.15 Программа «Выбор файлов для конвертации»*

<span id="page-45-0"></span>4. Следует выбрать требуемый временной диапазон и активировать кнопку «Применить», после чего начнется сохранение и конвертация файлов в директории компьютера, назначенные для сохранения сигналов (*[Рис. 3.16](#page-45-1)*).

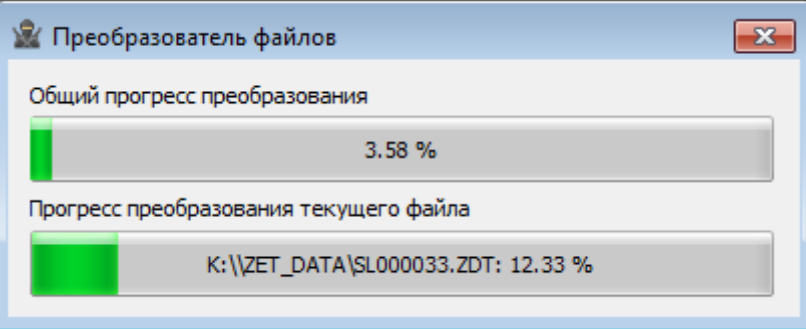

*Рис. 3.16 Процесс конвертации записанных сигналов*

<span id="page-45-1"></span>В случае активации кнопки «Отмена» в окне «Выбор файлов для конвертации» соответствующее окно будет закрыто. Последующий вызов программы копирования и конвертации файлов можно вызвать повторным выключением и включением питания регистратора.

*Внимание! Досрочное прерывание процесса копирования и конвертации файлов может привести к необходимости перезагрузки компьютера и регистратора.*

По окончанию преобразования файлов можно приступать к обработки данных в соответствии с разделом [3.2.](#page-39-0)

## <span id="page-46-0"></span>**4 Техническое обслуживание**

Техническое обслуживание комплекта для сейсморазведочных работ рекомендуется проводить не реже двух раз в год, при этом следует производить зарядку встроенного аккумулятора согласно разделу [2.2.](#page-15-0)

## <span id="page-47-0"></span>**5 Правила хранения и транспортирования**

Рекомендуемые условия хранения комплекта в упаковке в отапливаемом помещении при температуре от 5 до 40 С и влажности воздуха до 80 % согласно ГОСТ 22261.

В помещении, где хранится комплект, не должно быть паров кислот, щелочей или других химически активных веществ, пары или газы которых могут вызвать коррозию.

При погрузке и разгрузке упаковки с комплектом должны строго выполняться требования манипуляционных знаков и надписей на упаковках.

Размещение и крепление комплекта в транспортных средствах должно обеспечивать устойчивое ее положение и не допускать перемещения во время транспортирования.

При транспортировании должна быть обеспечена защита упаковки от непосредственного воздействия атмосферных осадков и солнечного излучения.

Комплект в упаковке может транспортироваться в соответствии с требованиями ГОСТ 21552-84:

 Автомобильным транспортом на расстояние до 1000 км со скоростью не более 60 км/ч по шоссейным дорогам с твердым покрытием и до 500 км со скоростью до 20 км/ч по грунтовым дорогам;

 Железнодорожным транспортом на расстояние до 10000 км со скоростью в соответствии с нормами Министерства путей сообщения, при расположении регистратора в любой части состава;

 Воздушным транспортом на любое расстояние, с любой скоростью в герметичном отсеке.

**Приложение А**

<span id="page-48-0"></span>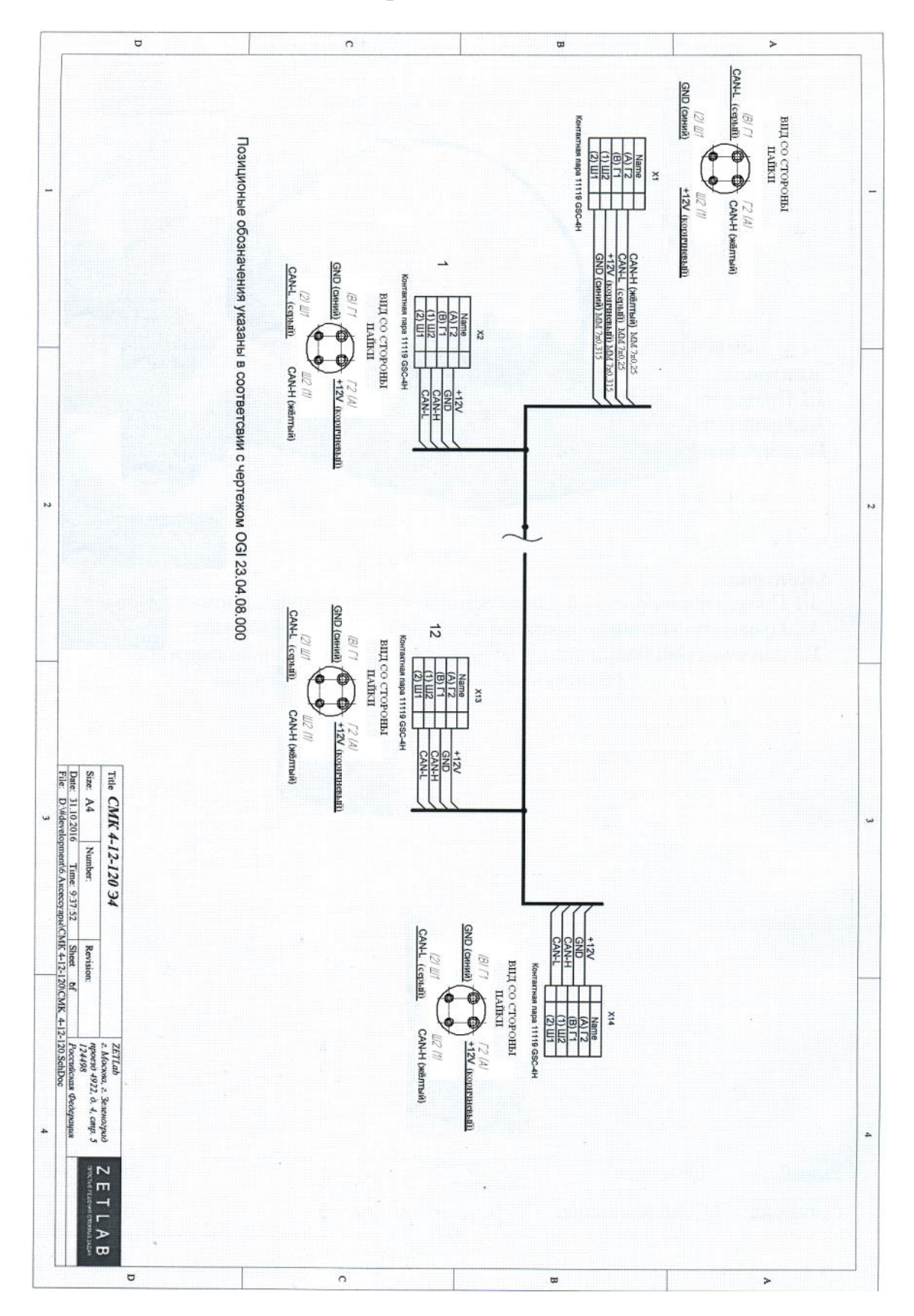

ООО "ЭТМС" тел./факс: +7 (495) 739-39-19, www.zetlab.com

# <span id="page-49-0"></span>**Лист регистрации изменений**

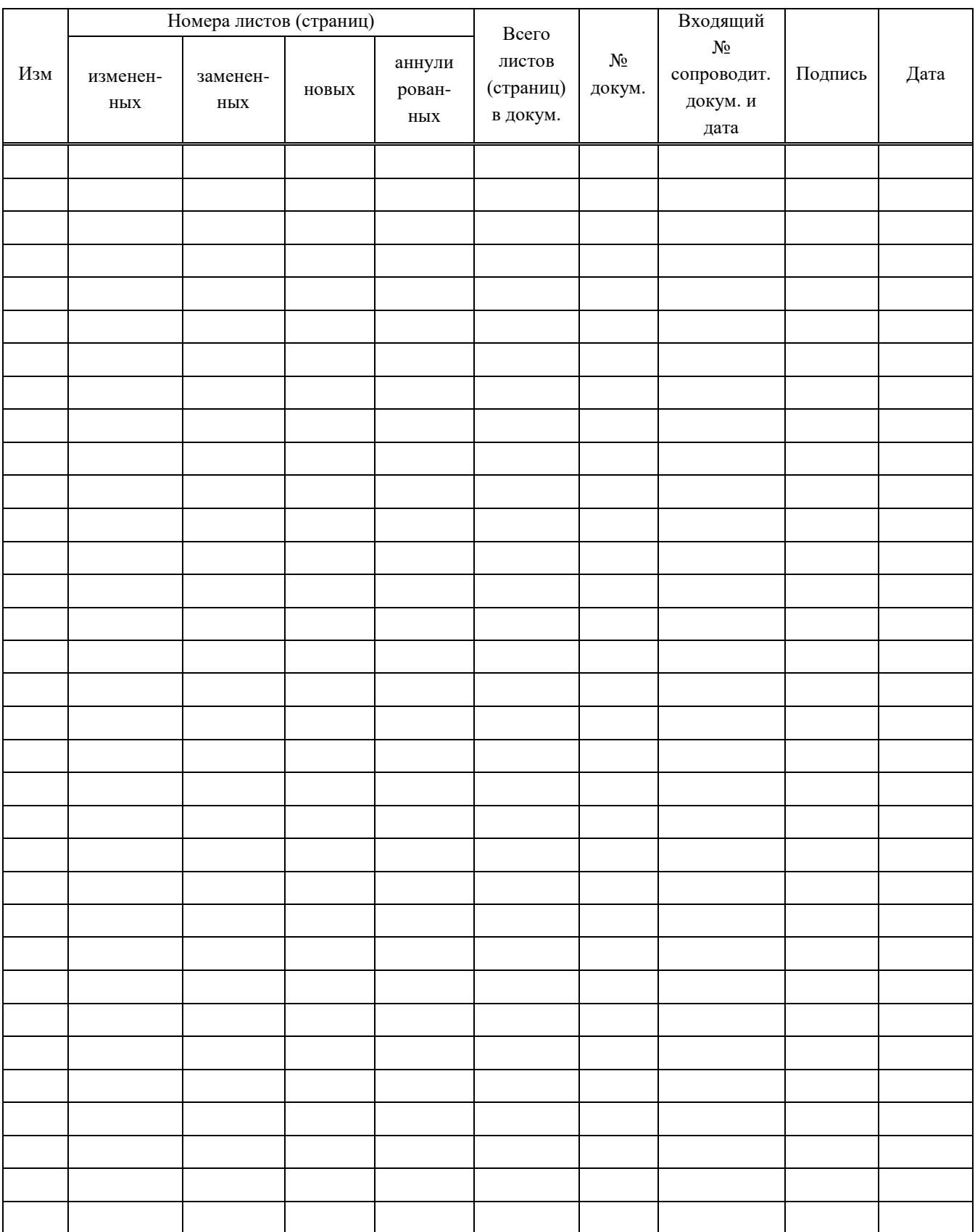